# **Digital Networks**

# TM<sub></sub>

# DNswitch 800

# Web Management Guide

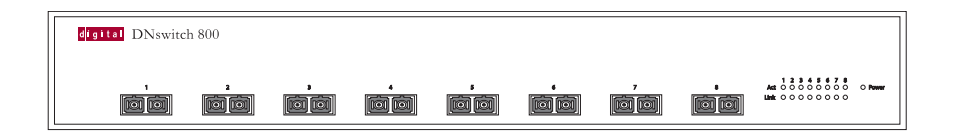

Download from Www.Somanuals.com. All Manuals Search And Download.

# **DNswitch 800 Web Management Guide**

Part Number: WM-DSA8G-00

**March 2001** 

This book describes how to install, cable and use the Digital Networks DNswitch 800.

**Revision/Update Information:** This is a new document.

Digital Networks makes no representations that the use of its products in the manner described in this publication will not infringe on existing or future patent rights, nor do the descriptions contained in this publication imply the granting of licenses to make, use, or sell equipment or software in accordance with the description.

Possession, use, or copying of the software described in this publication is authorized only pursuant to a valid written license from Digital Networks or an authorized sublicensor.

#### **Copyright © 2001** DNPG, LLC ("**Digital Networks**"). All rights reserved.

Digital Networks 200 Brickstone Square Andover, MA 01810

#### Web site: **www.dnpg.com**

Digital Networks is the tradename of DNPG, LLC, and is not affiliated with Compaq Computer Corporation.

DIGITAL, the Digital Logo and DEC are used under license from Compaq Computer Corporation.

*clear*VISN and the *clear*VISN logo are trademarks of Cabletron Systems, Inc.

Microsoft, Windows, Windows 95, Windows 98, and Windows NT are either trademarks or registered trademarks of Microsoft Corporation.

Netscape and Netscape Navigator are trademarks of Netscape Communications Corporation.

All other trademarks and registered trademarks are the property of their respective holders.

#### **FCC Class B Certification (USA)**

This device complies with Part 15 of the FCC Rules. Operation is subject to the following conditions:

- 1. This device may not cause harmful interference, and
- 2. This device must accept any interference received, including interference that may cause undesired operation.

**Warning!** This equipment has been tested and found to comply with the limits for a Class B digital device, pursuant to Part 15 of the FCC Rules. These limits are designed to provide reasonable protection against harmful interference in a residential installation. This equipment generates, uses and can radiate radio frequency energy and, if not installed and used in accordance with the instructions, may cause harmful interference to radio communications. However, there is no guarantee that interference will not occur in a particular installation. If this equipment does cause harmful interference to radio or television reception, which can be determined by turning the equipment off and on, the user is encouraged to try to correct the interference by one or more of the following measures:

- Reorient or relocate the receiving antenna.
- Increase the distance between the equipment and receiver.
- Connect the equipment into an outlet on a circuit different from the one which the receiver is connected to.
- Consult the dealer or an experienced radio/TV technician for help.

You are cautioned that changes or modifications not expressly approved by the party responsible for compliance could void your authority to operate the equipment.

Attach 62.5/125 or 50/125 µm multimode fiber cable to the SC ports.

**Note:** In order to maintain compliance with the limits of a Class B digital device, Digital Networks requires that you use a quality interface cable when connecting to this device. Changes or modifications not expressly approved by Digital Network could void the user's authority to operate this equipment. Suggested cable type is  $62.5/125$  or  $50/125$  µm multimode fiber cable for SC port connections.

#### **Canada Department of Communications - Class B**

This digital apparatus does not exceed the Class B limits for radio noise emissions from digital apparatus as set out in the interference-causing equipment standard entitled "Digital Apparatus," ICES-003 of the Department of Communications.

Cet appareil numérique respecte les limites de bruits radioélectriques applicables aux appareils numériques de Classe B prescrites dans la norme sur le matériel brouilleur: "Appareils Numériques," NMB-003 édictée par le ministère des Communications.

警告使用者:這是甲類的資訊產品,在居住的 環境中使用時,可能會造成射頻干擾,在這種 情況下,使用者會被要求採取某些適當的對策。

#### **VCCI Class B Compliance (Japan)**

この装置は、情報処理装置等電波障害自主規制協議会(VCCI)の基準 に基づくクラスB情報技術装置です。この装置は、家庭環境で使用すること を目的としていますが、この装置がラジオやテレビジョン受信機に近接して 使用されると受信障害を引き起こすことがあります。 取り扱い説明書に従って正しい取り扱いをして下さい。

**CE Mark Declaration of Conformance for EMI and Safety**

This is to certify that this product complies with ISO/IEC Guide 22 and EN45014.

It conforms to the following specifications:

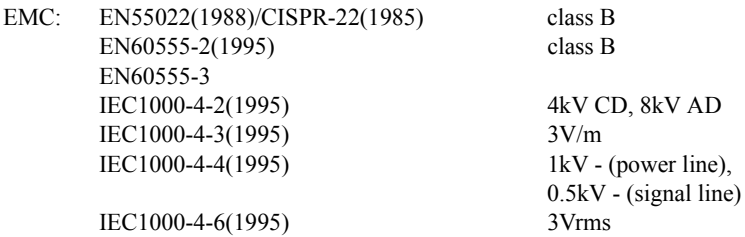

This product complies with the requirements of the Low Voltage Directive 73/23/EEC and the EMC Directive 89/336/EEC.

#### **Safety Compliance**

#### **Warning: Fiber Optic Port Safety**

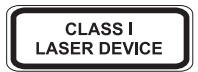

When using a fiber optic port, never look at the transmit laser while it is powered on. Also, never look directly at the fiber TX port and fiber cable ends when they are powered on.

#### **Avertissment: Ports pour fibres optiques - sécurité sur le plan optique**

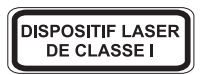

Ne regardez jamais le laser tant qu'il est sous tension. Ne regardez jamais directement le port TX (Transmission) à fibres optiques et les embouts de câbles à fibres optiques tant qu'ils sont sous tension.

#### **Warnhinweis: Faseroptikanschlüsse - Optische Sicherheit**

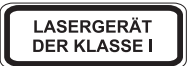

Niemals ein Übertragungslaser betrachten, während dieses eingeschaltet ist. Niemals direkt auf den Faser-TX-Anschluß und auf die Faserkabelenden schauen, während diese eingeschaltet sind.

#### **Underwriters Laboratories Compliance Statement**

**Important!** Before making connections, make sure you have the correct cord set. Check it (read the label on the cable) against the following:

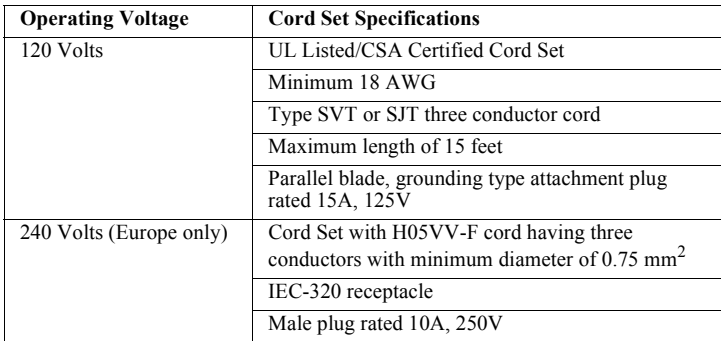

The unit automatically matches the connected input voltage. Therefore, no additional adjustments are necessary when connecting it to any input voltage within the range marked on the rear panel.

#### **Wichtige Sicherheitshinweise (Germany)**

- 1. Bitte lesen Sie diese Hinweise sorgfältig durch.
- 2. Heben Sie diese Anleitung für den späteren Gebrauch auf.
- 3. Vor jedem Reinigen ist das Gerät vom Stromnetz zu trennen. Verwenden Sie keine Flüssigoder Aerosolreiniger. Am besten eignet sich ein angefeuchtetes Tuch zur Reinigung.
- 4. Die Netzanschlu ßsteckdose soll nahe dem Gerät angebracht und leicht zugänglich sein.
- 5. Das Gerät ist vor Feuchtigkeit zu schützen.
- 6. Bei der Aufstellung des Gerätes ist auf sicheren Stand zu achten. Ein Kippen oder Fallen könnte Beschädigungen hervorrufen.
- 7. Die Belüftungsöffnungen dienen der Luftzirkulation, die das Gerät vor Überhitzung schützt. Sorgen Sie dafür, daß diese Öffnungen nicht abgedeckt werden.
- 8. Beachten Sie beim Anschluß an das Stromnetz die Anschlußwerte.
- 9. Verlegen Sie die Netzanschlußleitung so, daß niemand darüber fallen kann. Es sollte auch nichts auf der Leitung abgestellt werden.
- 10. Alle Hinweise und Warnungen, die sich am Gerät befinden, sind zu beachten.
- 11. Wird das Gerät über einen längeren Zeitraum nicht benutzt, sollten Sie es vom Stromnetz trennen. Somit wird im Falle einer Überspannung eine Beschädigung vermieden.
- 12. Durch die Lüftungsöffnungen dürfen niemals Gegenstände oder Flüssigkeiten in das Gerät gelangen. Dies könnte einen Brand bzw. elektrischen Schlag auslösen.
- 13. Öffnen sie niemals das Gerät. Das Gerät darf aus Gründen der elektrischen Sicherheit nur von authorisiertem Servicepersonal geöffnet werden.
- 14. Wenn folgende Situationen auftreten ist das Gerät vom Stromnetz zu trennen und von einer qualifizierten Servicestelle zu überprüfen:
	- a. Netzkabel oder Netzstecker sind beschädigt.
	- b. Flüssigkeit ist in das Gerät eingedrungen.
- c. Das Gerät war Feuchtigkeit ausgesetzt.
- d. Wenn das Gerät nicht der Bedienungsanleitung entsprechend funktioniert oder Sie mit Hilfe dieser Anleitung keine Verbesserung erzielen.
- e. Das Gerät ist gefallen und/oder das Gehäuse ist beschädigt.
- f. Wenn das Gerät deutliche Anzeichen eines Defektes aufweist.
- 15. Zum Netzanschluß dieses Gerätes ist eine geprüfte Leitung zu verwenden. Für einen Nennstrom bis 6A und einem Gerätegewicht größer 3kg ist eine Leitung nicht leichter als H05VV-F, 3G, 0.75mm2 einzusetzen.

Der arbeitsplatzbezogene Schalldruckpegel nach DIN 45 635 Teil 1000 beträgt 70dB(A) oder weniger.

# **Table of Contents**

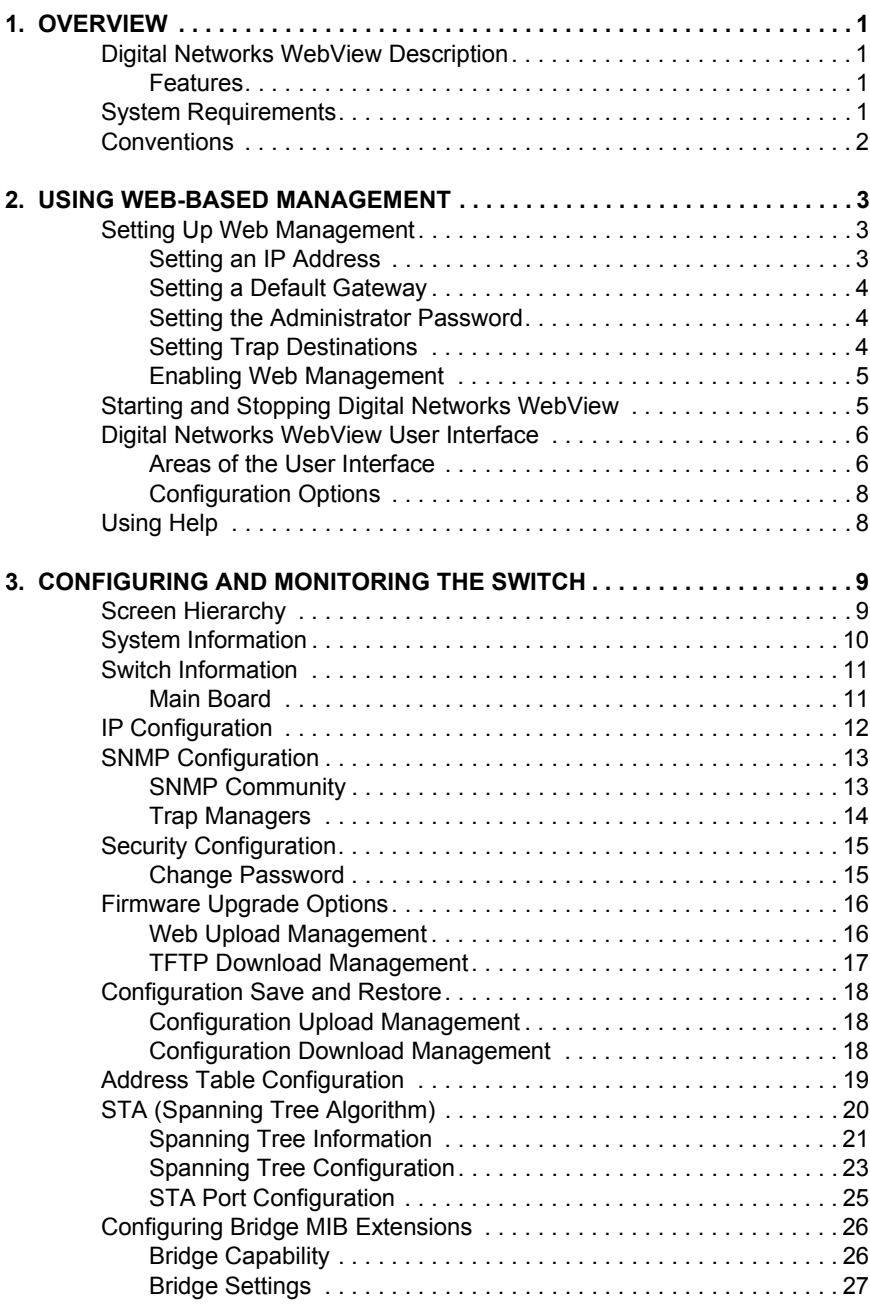

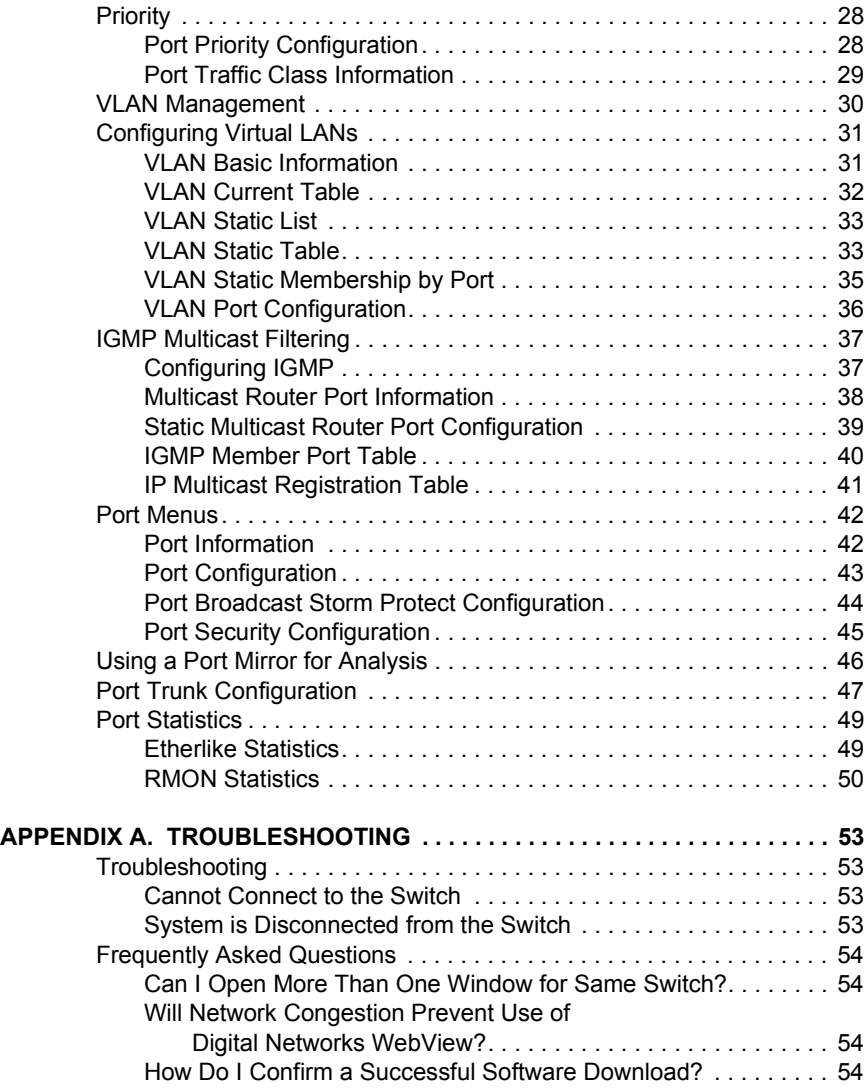

**[INDEX](#page-64-0)**

# <span id="page-10-0"></span>**1. OVERVIEW**

# **Digital Networks WebView Description**

This user guide describes Digital Networks WebView, a Web browserbased utility which allows you to remotely configure and manage Digital Networks products, including the DNswitch 800. There is no software to install as Web management capability is built into the switch's management.

Digital Networks WebView provides a graphical, real-time representation of the front panel on the DNswitch 800. This graphic, along with additionally defined areas of the browser interface, allow you to interactively configure the switch, monitor its status, and view statistical information.

Digital Networks WebView provides a simple, intuitive method for managing the DNswitch 800. This switch can also be managed via the serial console, Telnet, or SNMP.

#### **Features**

- **•** Switch configuration and monitoring from any Java-enabled browser (Preferred browsers include Internet Explorer 4.0 or above, or Netscape Navigator 4.0 or above)
- **•** Easy to navigate menuing system
- **•** Detailed parameter descriptions using the Help button
- **•** Switch operating status viewing front panel color indications
- **•** Alarm configuration capability
- **•** Web management enable

# **System Requirements**

The requirements for running Digital Networks WebView are relatively simple. You will need a Java-enabled, frames-capable Web browser and a TCP/IP network connection to the switch, whether over a local network, a remote private network, or over the Internet.

When connecting over the Internet, the integrity of your connection will have an impact on the speed and performance of tasks. If your connection is subject to prohibitive periods of network congestion, or experiences high packet loss, you may need to consider a different Internet service provider.

In addition, Digital Networks WebView uses SNMP for some of its communications with the switch. This may cause problems when the application is run across some Internet firewalls, which may be configured to disallow SNMP access.

# <span id="page-11-0"></span>**Conventions**

This guide uses the following user input conventions:

- **•** When you read "Select," use the mouse to either select the link identified by a hand icon, or select the identified button or area.
- **•** When you read "Enter," type in the text and select the button identified in the procedure.

# <span id="page-12-0"></span>**2. USING WEB-BASED MANAGEMENT**

# **Setting Up Web Management**

Before running Web-based management, some basic configuration of the switch may need to be performed. The following information at a minimum must be configured or known for the switch to be managed:

- **•** IP Address
- **•** Administrator password
- **•** HTTP Server Enable

In addition, several other parameters may need to be configured or known to properly communicate with the switch or allow full management capability. These include:

- **•** Default Gateway
- **•** Trap Destination and Community Name

Configuration of these items may be made from the console user interface, which is accessible via either the serial console or Telnet. Refer to the DNswitch 800 User's Guide that came with your system for more information about setting up either of these connections to the switch. The following subsections describe the required configuration.

#### **Setting an IP Address**

The IP address for the switch must be set before it can be managed with Digital Networks WebView. The switch IP address may be automatically set using the BootP protocol, in which case the actual address assigned to the switch must be known. Refer to the DNswitch 800 Management Guide.

The IP address may alternatively be set manually as follows:

- **1.** Starting at the Main Menu of the console user interface, select Management Setup Menu / Network Configuration / IP Configuration.
- **2.** Select IP Address from the menu and enter the IP address.
- **3.** Select Subnet Mask from the menu and enter the appropriate mask.
- **4.** Press <APPLY>.

## <span id="page-13-0"></span>**Setting a Default Gateway**

The default gateway parameter defines the IP address of a router or other network device to which IP packets are to be sent if destined for a subnet outside of that in which the switch is operating. This parameter must be set if you are attempting to manage the switch using Digital Networks WebView from a remote network or across the Internet.

- **1.** Starting at the Main Menu of the console user interface, select Management Setup Menu / Network Configuration / IP Configuration.
- **2.** Select Gateway IP from the menu and enter the router IP address. Press <APPLY>.

## **Setting the Administrator Password**

Management access to the switch using Digital Networks WebView is restricted based on the an administrator password. Administrators have read/write access for parameters governing the switch. You should therefore assign a password to the default administrator (User Name: admin) as soon as possible, and store it in a safe place. (If for some reason your password is lost, or you cannot gain access to the system's configuration program, contact Digital Networks Technical Support for assistance.)

- **1.** Starting at the Main Menu of the console user interface, select Management Setup Menu / Console Login Configuration.
- **2.** Move to the Password field for the User Name "admin" in this menu, and enter the password. Press <APPLY>.

## **Setting Trap Destinations**

If you wish to record SNMP traps, or events, generated by the switch, you must configure the destination for IP Trap Managers. A trap destination is the IP address of the system being used to manage the device, in this case the IP address of the computer system on which Digital Networks WebView is being run.

- **1.** Starting at the Main Menu of the console user interface, select Management Setup Menu / SNMP Configuration / IP Trap Managers.
- **2.** Select an entry for an IP Trap Manager from the menu, then enter the IP address and community name.
- **3.** Move to the Status field, and use the Space bar to select ENABLED.
- **4.** Press <APPLY>.

## <span id="page-14-0"></span>**Enabling Web Management**

The HTTP Configuration menu is used to enable or disable the ability to manage the switch with Web management. The HTTP Server parameter must be set to ENABLED before Digital Networks WebView can be used to manage the switch. If it is desired to disallow Web management of the switch, this parameter should be set to DISABLED

- **1.** Starting at the Main Menu of the console user interface, select Management Setup Menu / Network Configuration / HTTP Configuration.
- **2.** Select HTTP Server, and use the Space bar to toggle between ENABLED and DISABLED.

# **Starting and Stopping Digital Networks WebView**

Do the following to use Digital Networks WebView:

- **1.** Start a Java-enabled Web browser from any machine with network access to the switch. (Preferred browsers include Internet Explorer 4.0 or above, or Netscape Navigator 4.0 or above.)
- **2.** Enter the IP address for the switch you want to manage in the URL field of the browser.
- **3.** The screen shown below will appear, prompting you to enter the user name and password for management access.

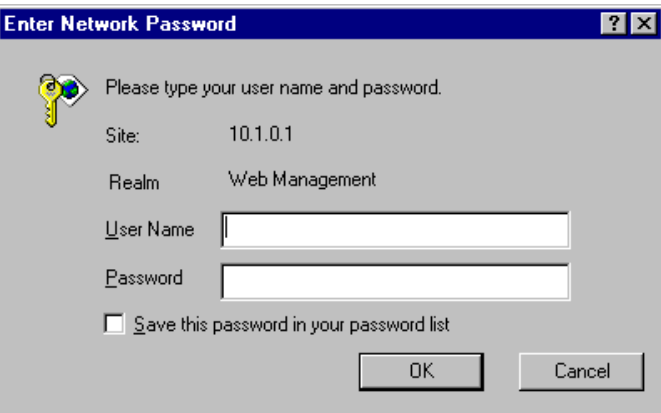

Use the name for the default administrator (admin), and the password previously entered in the Setting Up Web Management section. This will allow read/write access to the switch.

The full application will now launch. A four-frame page will display with the product graphic located in the upper right hand frame.

**4.** To stop Digital Networks WebView, close the Web browser application.

# <span id="page-15-0"></span>**Digital Networks WebView User Interface**

The Digital Networks WebView user interface provides access to various switch configuration and management screens, allows you to view performance statistics, and permits you to graphically monitor system status.

## **Areas of the User Interface**

Figure 2-1 shows the Digital Networks WebView user interface. The user interface is divided into four distinct areas as described in [Table 2-1.](#page-16-0)

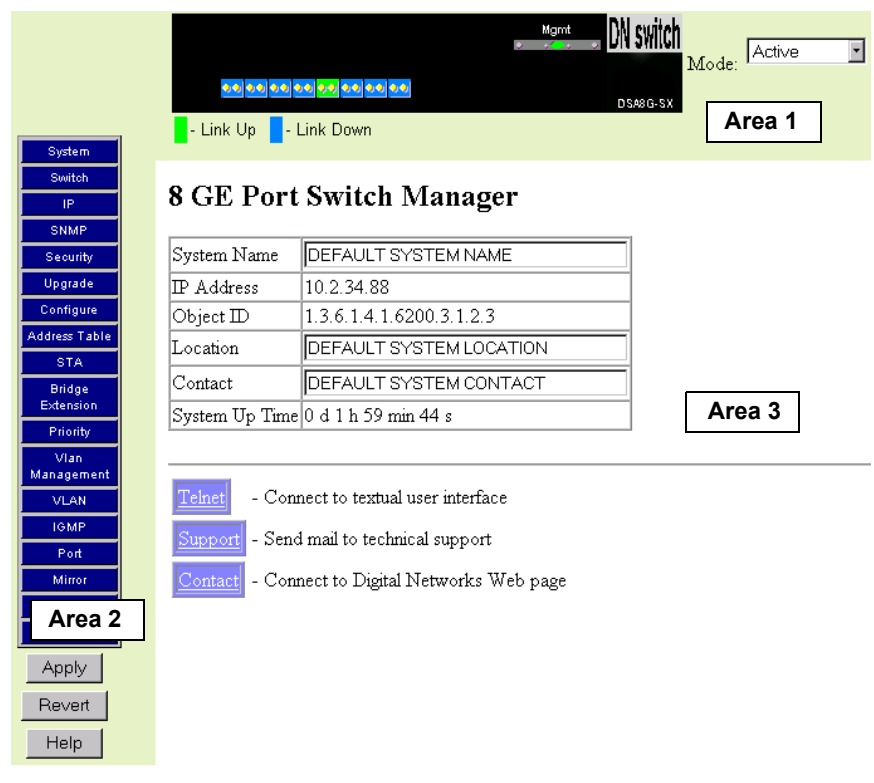

**Figure 2-1. Digital Networks WebView User Interface**

<span id="page-16-0"></span>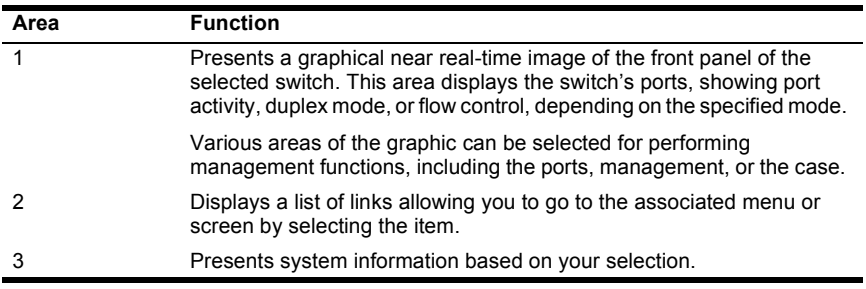

**Table 2-1. Areas of the User Interface**

Table 2-2 describes configuration and system information functions available In Area 2.

| <b>Function</b>            | <b>Description</b>                                                                                                    |
|----------------------------|----------------------------------------------------------------------------------------------------|
| System                     | Provides basic system description, including contact information.                                                                                                    |
| Switch                     | Shows hardware/firmware version numbers and power status of the<br>switch.                                                                                                   |
| IP                         | Includes boot state, IP address, and Telnet session count.                                                                                                    |
| <b>SNMP</b>                | Configures communities and trap managers; and activates traps.                                                                                                    |
| Security                   | Sets password for system access.                                                                                                    |
| Upgrade                    | Downloads new version of firmware to update your system.                                                                                                    |
| Configure                  | Allows you to save/restore the switch configuration to a file on a server.                                                                                                   |
| <b>Address Table</b>       | Provides full listing or unicast addresses, sorted by address or VLAN.                                                                                                    |
| <b>STA</b>                 | Enables Spanning Tree Algorithm; also sets parameters for switch<br>priority, hello time, maximum message age, and forward delay; as well<br>as port priority and path cost. |
| <b>Bridge</b><br>Extension | Displays/configures extended bridge capabilities provided by this<br>switch, including support for traffic classes, GMRP multicast filtering,<br>and VLAN extensions.        |
| Priority                   | Configures default port priorities and queue assignments.                                                                                                    |
| VI AN<br>Management        | Allows you to restrict management access to the switch to one VLAN.                                                                                                    |
| <b>VLAN</b>                | Configures VLAN group members, automatic registration with GVRP,<br>and other port-specific VLAN settings.                                                                   |
| <b>IGMP</b>                | Configures IGMP multicast filtering.                                                                                                    |
| Port                       | Enables any port, sets communication mode to auto-negotiation, full<br>duplex or half duplex, and enables/disables flow control.                                             |
| Mirror                     | Sets the source and target ports for mirroring.                                                                                                    |
| Trunk                      | Specifies ports to group into aggregate trunks.                                                                                                    |
| <b>Statistics</b>          | Displays statistics on network traffic passing through the selected port.                                                                                                    |

**Table 2-2. Area 2 Functions**

## <span id="page-17-0"></span>**Configuration Options**

Web pages that include selection options have a drop-down list with a "Select" button to confirm the selection. Configurable parameters have a dialog box or a drop-down list. Once a configuration change has been made on a page, be sure to click on the "Apply" button at the bottom of the page to confirm the new setting. The following table summarizes the Web page configuration buttons.

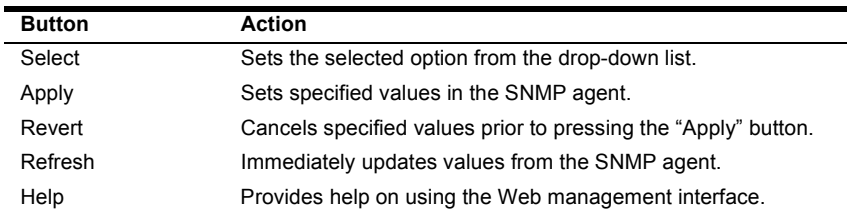

#### **Table 2-3. Web Page Configuration Buttons**

# **Using Help**

General Digital Networks WebView help guidelines are available by using the Help button in Area 3.

# <span id="page-18-0"></span>**3. CONFIGURING AND MONITORING THE SWITCH**

This section, arranged by topic, describes how to perform common monitoring and configuration tasks on a DNswitch 800 using Digital Networks WebView. After you have properly configured the switch, and started Digital Networks WebView, you can perform any of the tasks described in the following sections.

## **Screen Hierarchy**

The contents of this chapter are arranged following the structure shown in Figure 3-1.

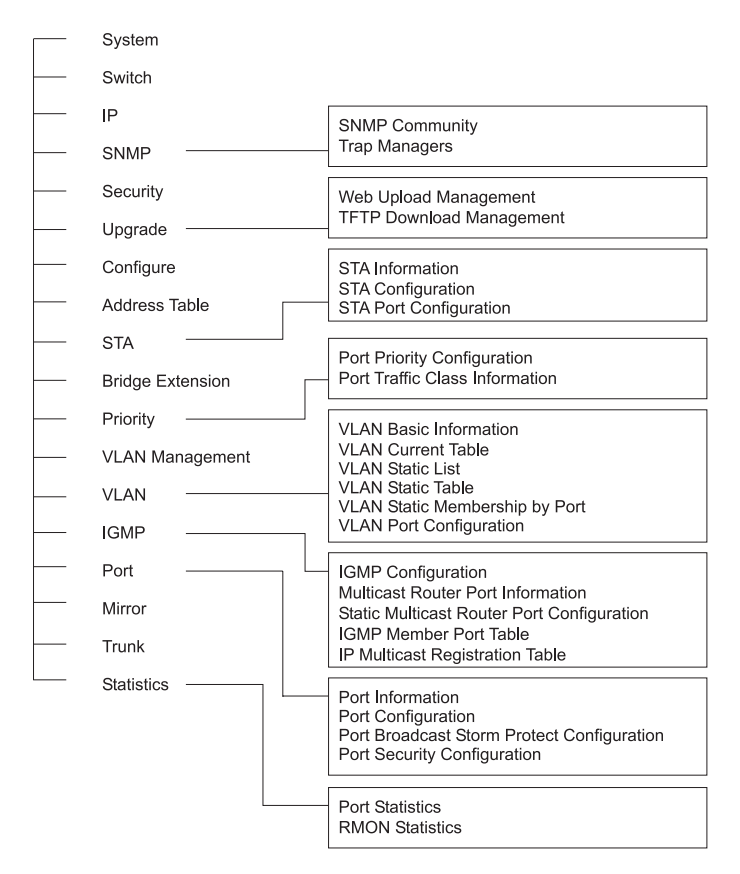

#### **Figure 3-1. Digital Networks WebView Screen Hierarchy**

# <span id="page-19-0"></span>**System Information**

Use the System Information screen to display descriptive information about the switch, or for quick system identification as shown in the following figure and table.

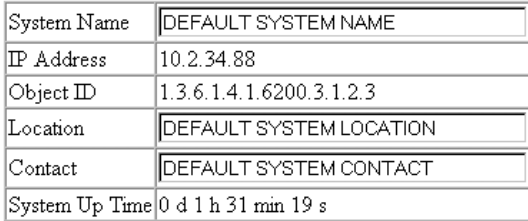

### **Figure 3-2. System Information**

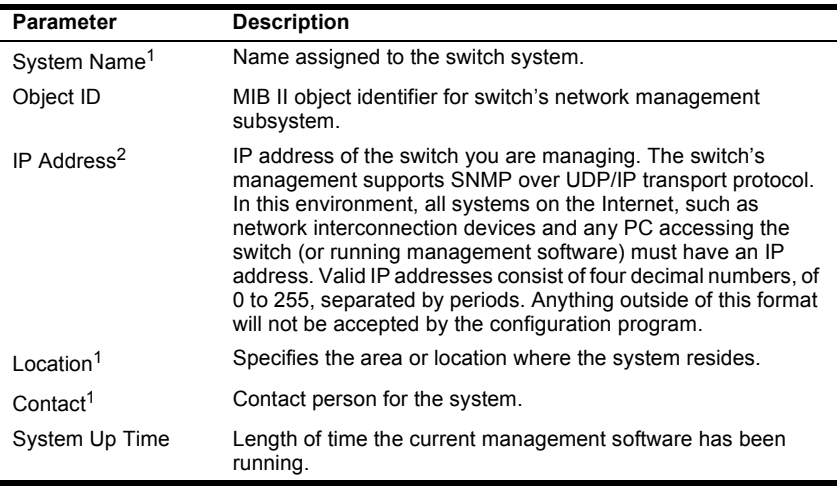

**1 Maximum string length is 255, but the screen only displays 45 characters. You can use the arrow keys to browse the whole string.**

**2 The default value is 10.1.0.1**

# <span id="page-20-0"></span>**Switch Information**

Use the Switch Information screen to display hardware/firmware version numbers for the switch, as well as the power status of the system.

## **Main Board**

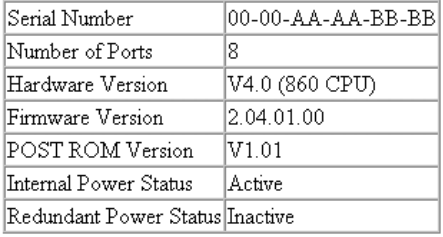

#### **Figure 3-3. Switch Information - Main Board**

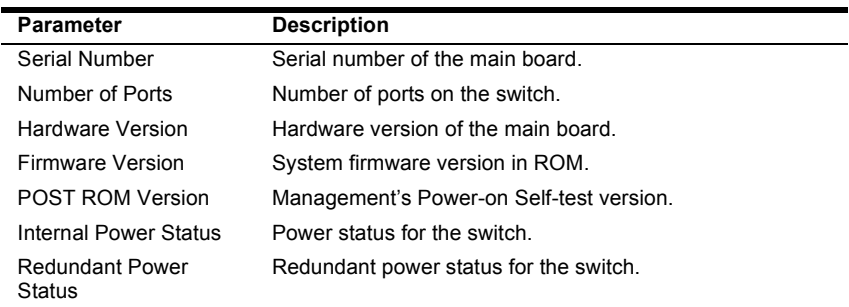

# <span id="page-21-0"></span>**IP Configuration**

Use the IP Configuration screen to set the bootup option, configure the Ethernet IP address for the switch, or set the number or concurrent Telnet sessions allowed. The screen shown below is described in the following table.

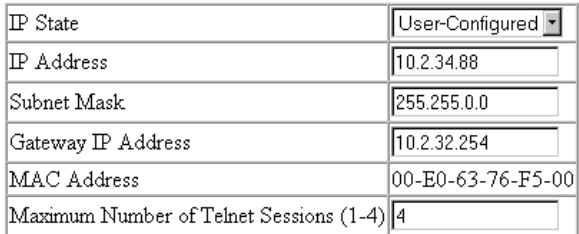

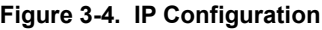

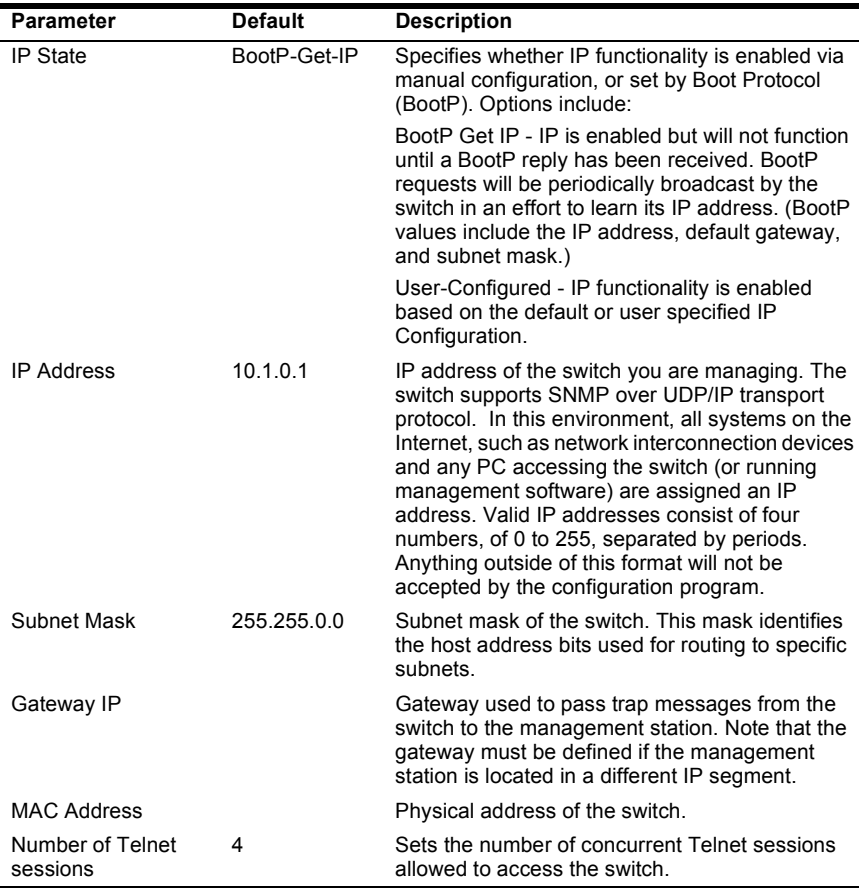

# <span id="page-22-0"></span>**SNMP Configuration**

Use the SNMP Configuration screen to display and modify parameters for the Simple Network Management Protocol (SNMP). The switch includes an SNMP agent which monitors the status of its hardware, as well as the traffic passing through its ports. A computer attached to the network, called a Network Management Station (NMS), can be used to access this information. Access rights to the switch are controlled by community strings. To communicate with the switch, the NMS must first submit a valid community string for authentication. The options for configuring community strings and related trap functions are described in the following figures and table.

#### **SNMP Community**

The following figure and table describe how to configure the community strings authorized for management access. Up to 5 community names may be entered.

#### **SNMP Community Capability: 5**

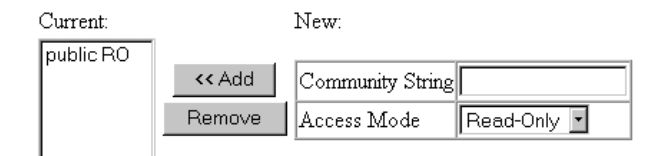

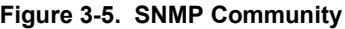

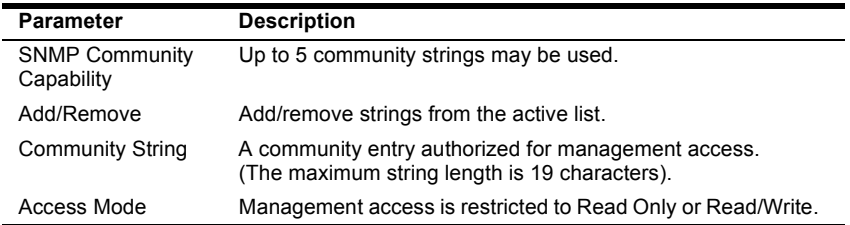

## <span id="page-23-0"></span>**Trap Managers**

The following figure and table describe how to specify management stations that will receive authentication failure messages or other trap messages from the switch. Up to 5 trap managers may be entered.

#### Trap Manager Capability: 5

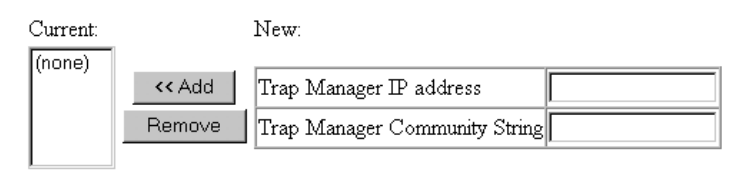

Enable Authentication Traps: ☑

#### **Figure 3-6. Trap Managers**

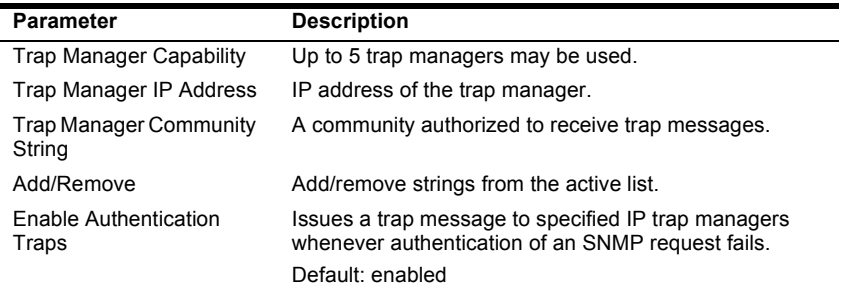

# <span id="page-24-0"></span>**Security Configuration**

Use the Security Configuration screen to restrict management access based on a specified password. The Administrator has write access for parameters governing the switch. You should therefore assign a password to the Administrator as soon as possible, and store it in a safe place. (If for some reason your password is lost, or you cannot gain access to the system's configuration program, contact Digital Networks Technical Support for assistance.)

## **Change Password**

| Old Password     |  |
|------------------|--|
| New Password     |  |
| Confirm Password |  |

**Figure 3-7. Change Password**

This password is for the system Administrator, with access privilege of Read/Write for all screens. Passwords can consist of up to 11 alphanumeric characters and are not case sensitive. (User name: admin; default password: null)

# <span id="page-25-0"></span>**Firmware Upgrade Options**

You can upgrade system firmware via a Web browser, a TFTP server, or a direct connection to the console port (refer to the DNswitch 800 Management Guide).

#### **Web Upload Management**

Use the Web Upload Management menu to load software updates into the switch. The upload file should be a DNswitch 800 binary file from Digital Networks; otherwise the switch will not accept it. The success of the upload operation depends on the quality of the network connection. After uploading the new software, the switch will automatically restart itself. Parameters shown on this screen are indicated in the following figure and table.

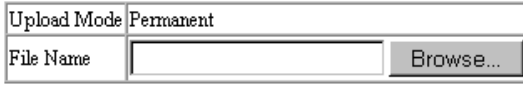

Start Web Upload

#### **Figure 3-8. Web Upload Management**

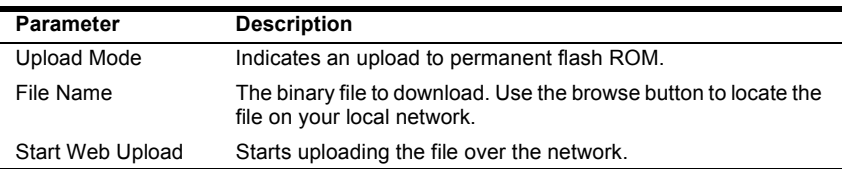

## <span id="page-26-0"></span>**TFTP Download Management**

Use the TFTP Download Management menu to load software updates into the switch. The download file should be a DNswitch 800 binary file from Digital Networks; otherwise the switch will not accept it. The success of the download operation depends on the accessibility of the TFTP server and the quality of the network connection. After downloading the new software, the switch will automatically restart itself. Parameters shown on this screen are indicated in the following figure and table.

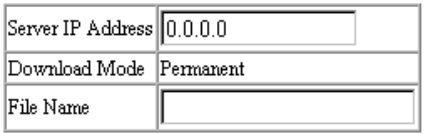

Start TFTP Download

#### **Figure 3-9. TFTP Download Management**

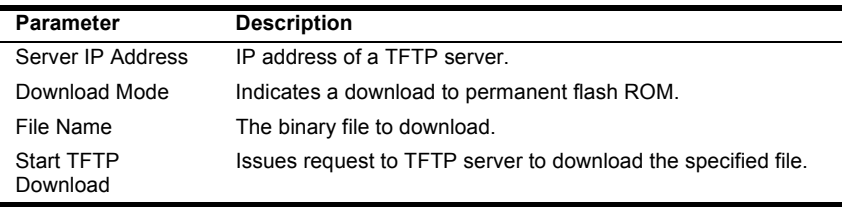

# <span id="page-27-0"></span>**Configuration Save and Restore**

Use the Configure screen to save the switch configuration settings to a file on a TFTP server. The file can be later downloaded to the switch to restore the switch's settings. The success of the operation depends on the accessibility of the TFTP server and the quality of the network connection.

## **Configuration Upload Management**

Use the Configuration Upload Management to save the switch configuration to a file on a TFTP sever. Parameters shown on this screen are indicated in the following figure and table.

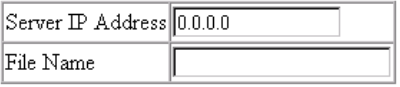

Start Configuration TFTP Upload

#### **Figure 3-10. Configuration Upload Management**

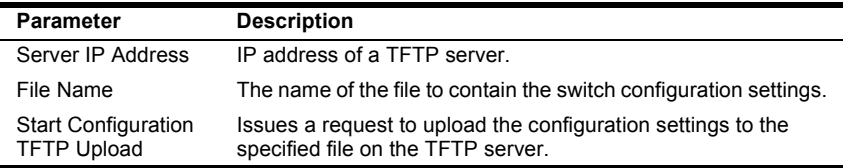

## **Configuration Download Management**

Use the Configuration Download Management to restore switch configuration settings from a file on a TFTP sever. Parameters shown on this screen are indicated in the following figure and table.

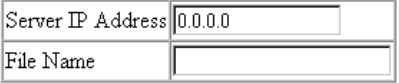

Start Configuration TFTP Download

#### **Figure 3-11. Configuration Download Management**

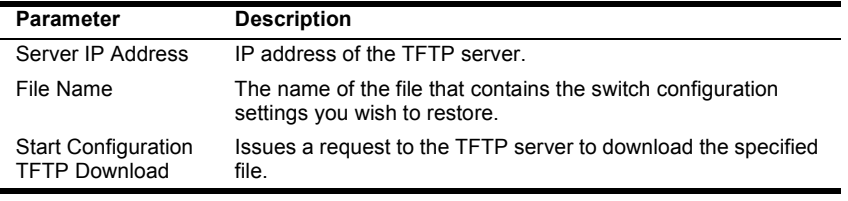

18 Configuring and Monitoring the Switch DNswitch 800

Download from Www.Somanuals.com. All Manuals Search And Download.

# <span id="page-28-0"></span>**Address Table Configuration**

The Address Table contains the unicast MAC addresses and VLAN identifier associated with each port (that is, the source port associated with the address and VLAN), sorted by MAC address or VLAN. You can also clear the entire address table, or information associated with a specific address; or set the aging time for deleting inactive entries. The information displayed in the Address Table is indicated in the following figure and table.

New Static Address:

 $1 -$ 

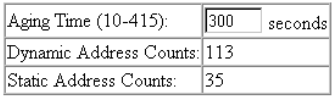

Address Table Sort Key: Address F

Address Table:

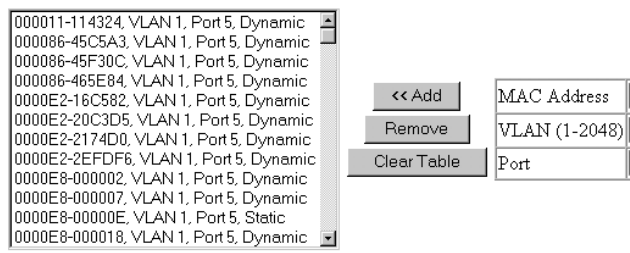

#### **Figure 3-12. Address Table**

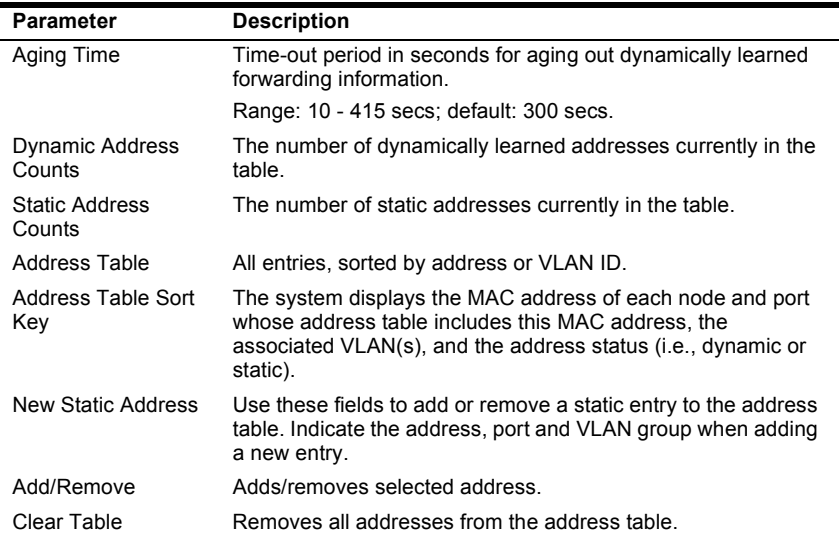

# <span id="page-29-0"></span>**STA (Spanning Tree Algorithm)**

The Spanning Tree Algorithm can be used to detect and disable network loops, and to provide backup links between switches, bridges or routers. This allows the switch to interact with other bridging devices (that is, STAcompliant switch, bridge or router) in your network to ensure that only one route exists between any two stations on the network. For a more detailed description of how to use this algorithm, refer to Appendix A, "Spanning Tree Concepts," in the Management Guide.

## <span id="page-30-0"></span>**Spanning Tree Information**

The Spanning Tree Information screen displays a summary of the STA information for the overall bridge or for a specific port. To make any changes to the parameters for the Spanning Tree, use the STA Configuration and STA Port Configuration screens.

#### **Spanning Tree**

The parameters shown in the following figure and table describe the current bridge STA Information.

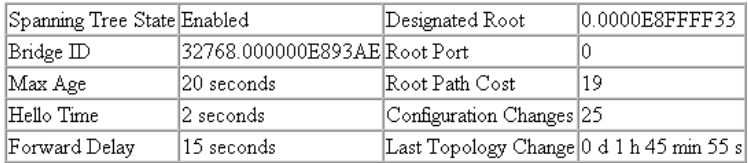

#### **Figure 3-13. STA Information - Spanning Tree**

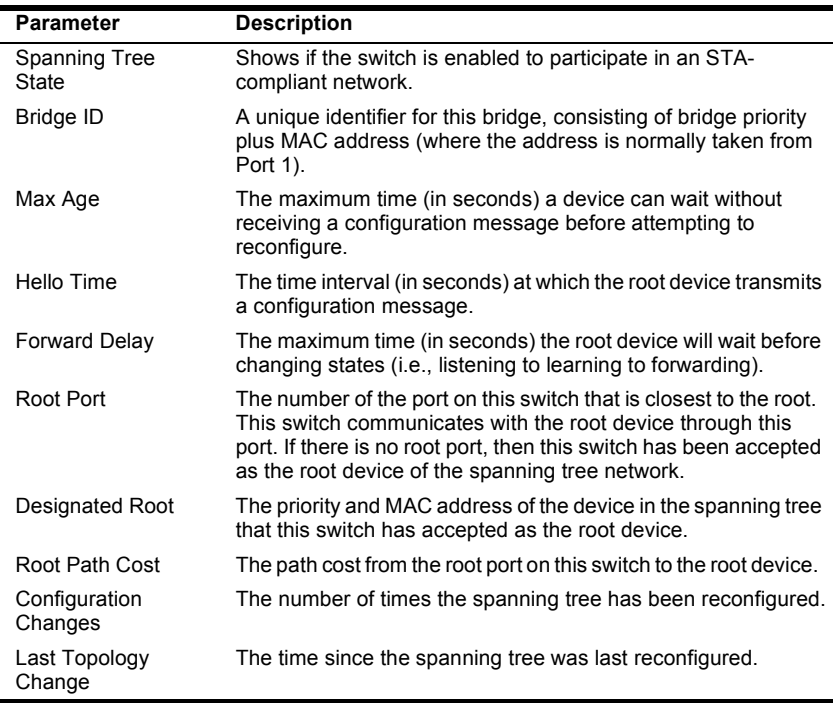

#### **Ports**

The parameters shown in the following figure and table are for port STA Information (Port 1-8).

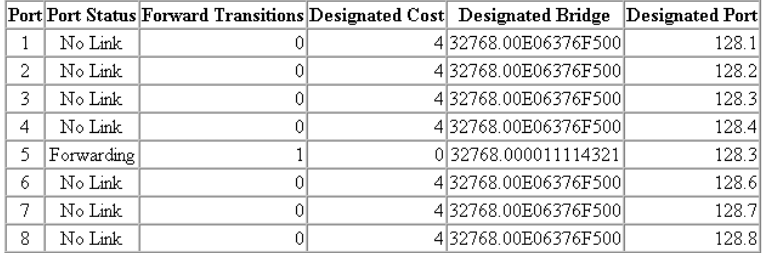

## **Figure 3-14. STA Information - Ports**

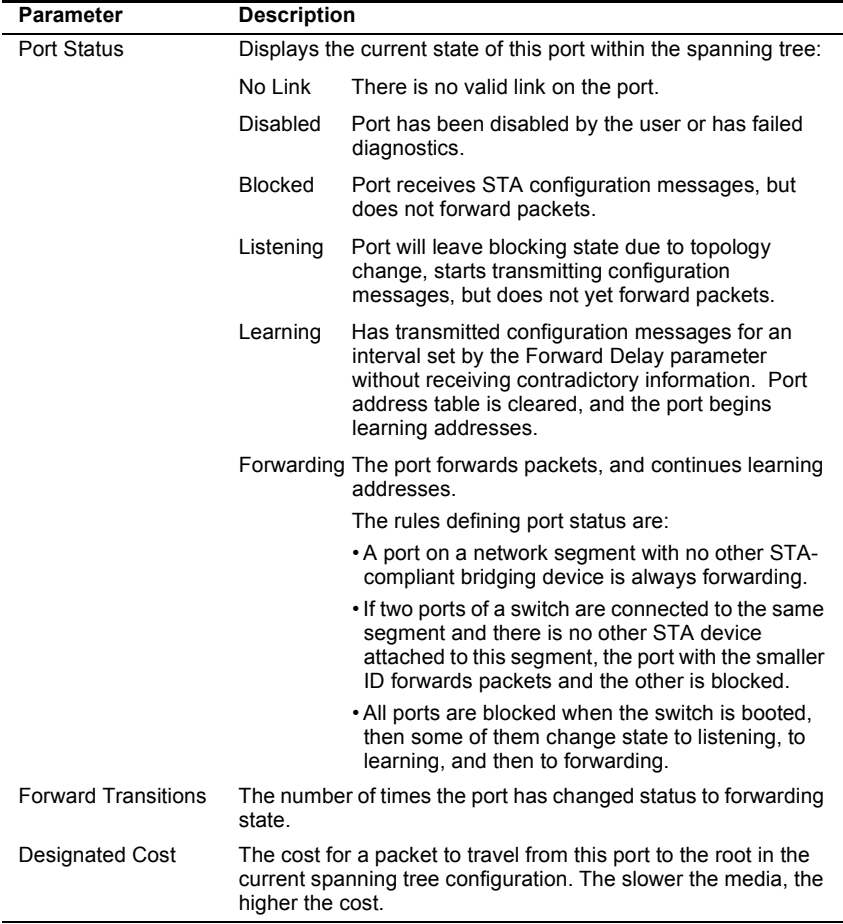

<span id="page-32-0"></span>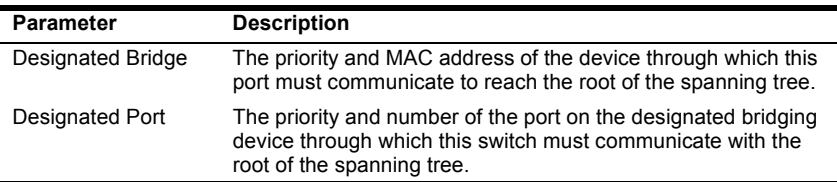

## **Spanning Tree Configuration**

The following figures and tables describe Bridge STA configuration.

#### **Switch**

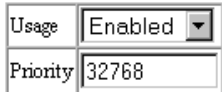

#### **Figure 3-15. STA Configuration - Switch**

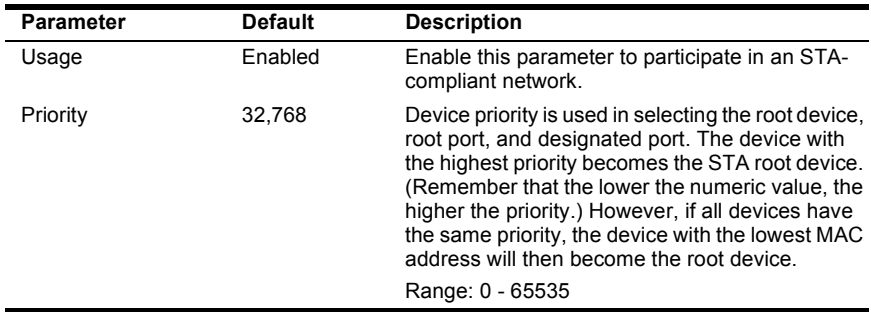

#### **When the Switch Becomes Root**

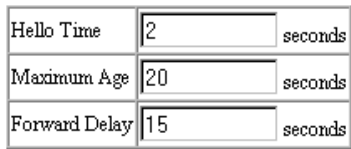

#### **Figure 3-16. STA Configuration - When the Switch Becomes Root**

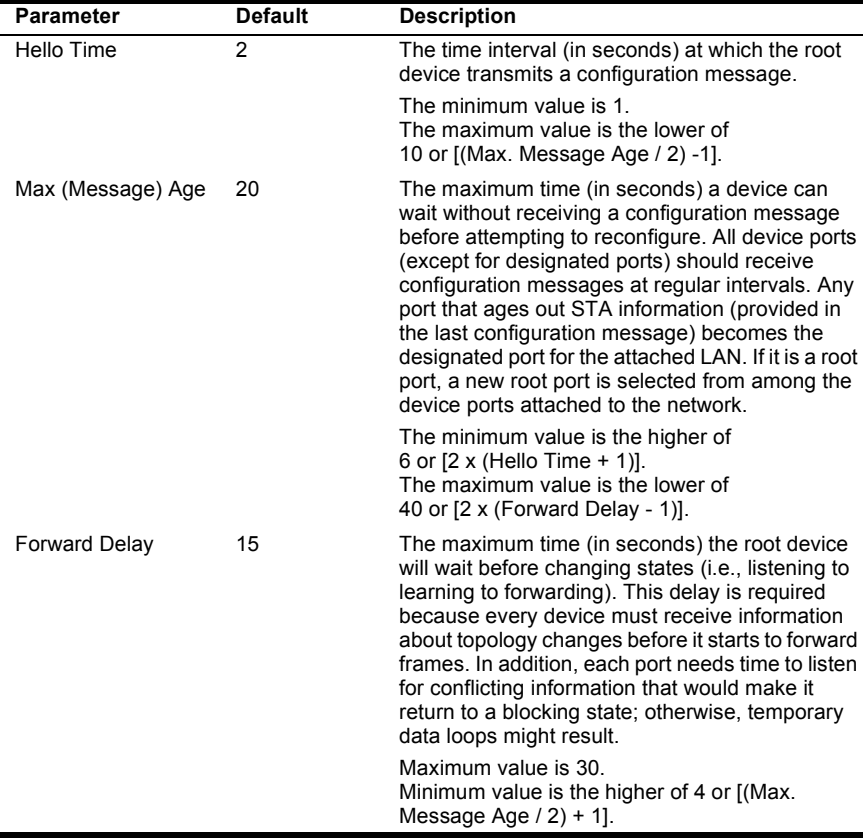

## <span id="page-34-0"></span>**STA Port Configuration**

The following figure and table describe STA configuration for ports.

Fast forwarding mode:

Enable All Disable All

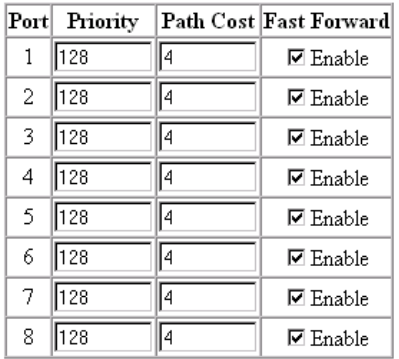

## **Figure 3-17. STA Port Configuration**

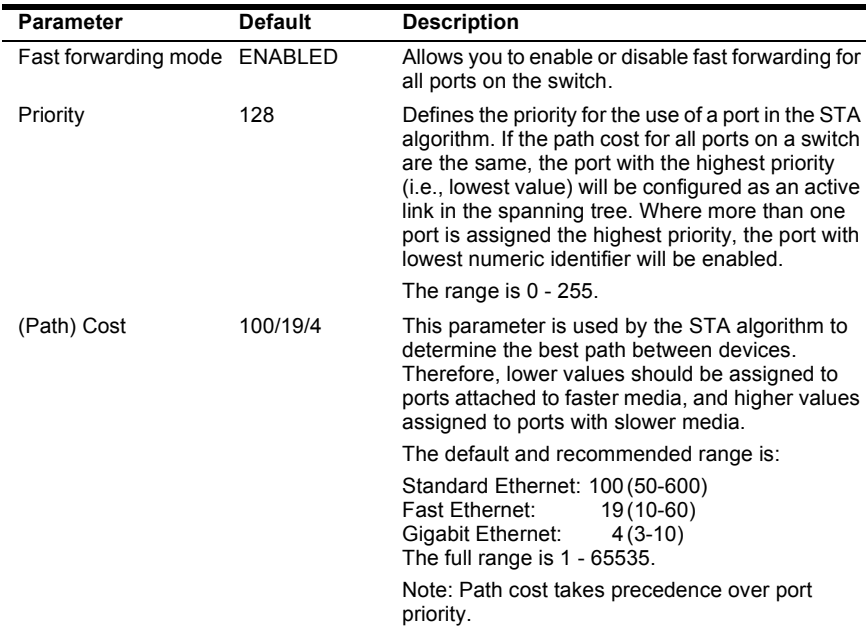

<span id="page-35-0"></span>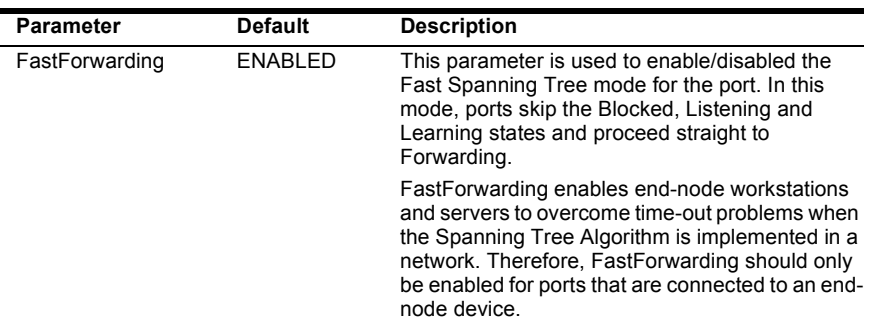

# **Configuring Bridge MIB Extensions**

The Bridge MIB includes extensions for managed devices that support Traffic Classes, Multicast Filtering and Virtual LANs. To configure these extensions, use the Extended Bridge Configuration screen as shown below:

## **Bridge Capability**

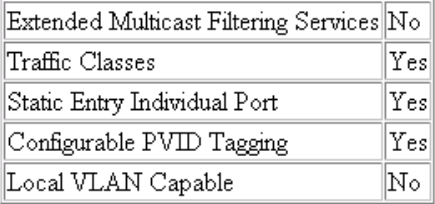

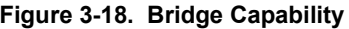

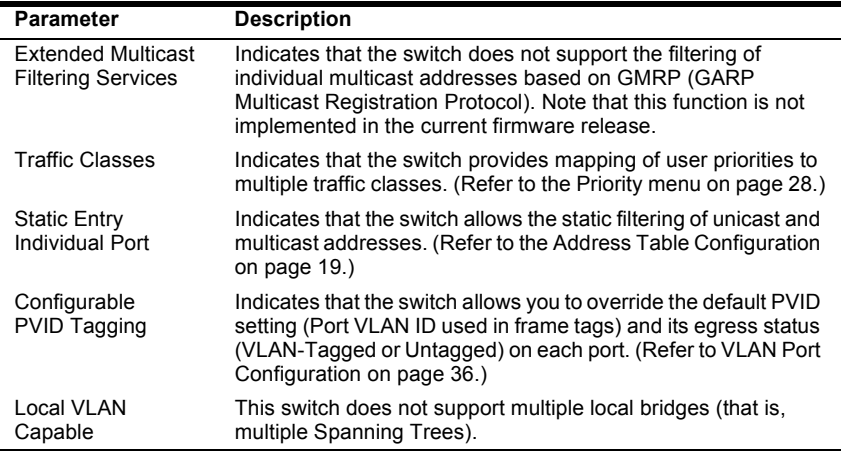

# <span id="page-36-0"></span>**Bridge Settings**

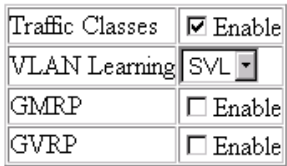

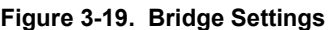

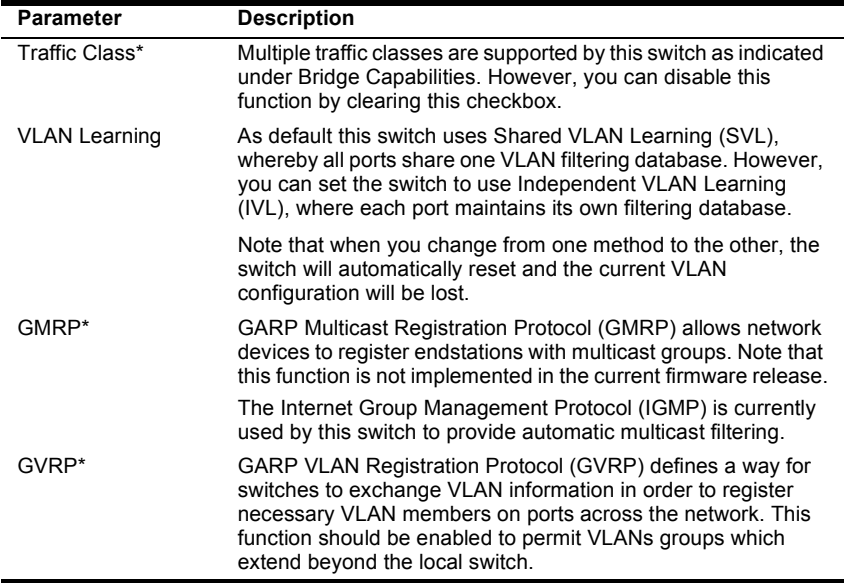

**\* Not implemented in the current firmware release.**

# <span id="page-37-0"></span>**Priority**

IEEE 802.1p defines up to 8 separate traffic classes. This switch supports Quality of Service (QoS) by using two priority queues, with weighted fair queuing for each port. You can use the Priority menu to configure the default priority for each port, or to display the mapping for the traffic classes as described in the following sections.

## **Port Priority Configuration**

The default priority for all ingress ports is zero. Therefore, any inbound frames that do not have priority tags will be placed in the low priority output queue. Default priority is only used to determine the output queue for the current port; no priority tag is actually added to the frame. You can use the Port Priority Configuration screen to adjust default priority for any port as shown below:

| Port | Default Ingress<br><b>User Priority</b> | Number of Egress<br><b>Traffic Classes</b> |
|------|-----------------------------------------|--------------------------------------------|
| 1    | Iо                                      | 2                                          |
| 2    | Iо                                      | 2                                          |
| 3    | Го                                      | 2                                          |
| 4    | Iо                                      | 2                                          |
| 5    | Iо                                      | 2                                          |
| 6    | Iо                                      | 2                                          |
| 7    | Iо                                      | 2                                          |
| 8    | lo                                      | 2                                          |

**Figure 3-20. Port Priority Configuration**

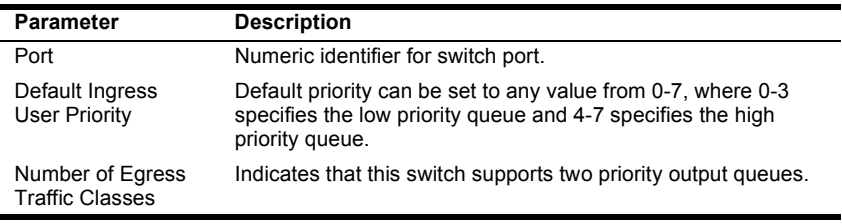

## <span id="page-38-0"></span>**Port Traffic Class Information**

This switch provides two priority levels with weighted fair queuing for port egress. This means that any frames with a default or user priority from 0- 3 are sent to the low priority queue "0" while those from 4-7 are sent to the high priority queue "1" as shown in the following screen:

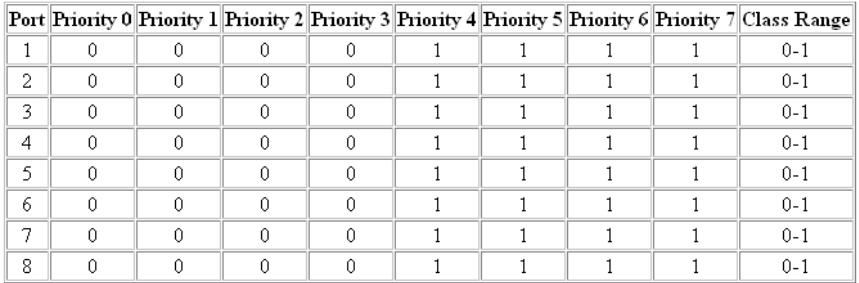

#### **Figure 3-21. Port Traffic Class Information**

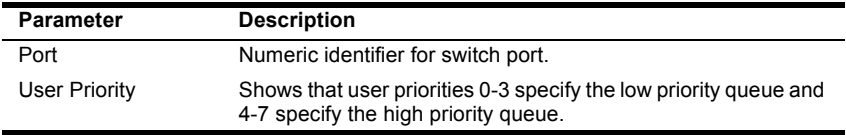

# <span id="page-39-0"></span>**VLAN Management**

Use the VLAN Management screen to define which VLAN has management access to the switch. Parameters shown on this screen are indicated in the following figure and table.:

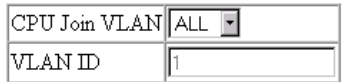

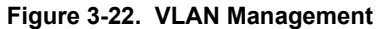

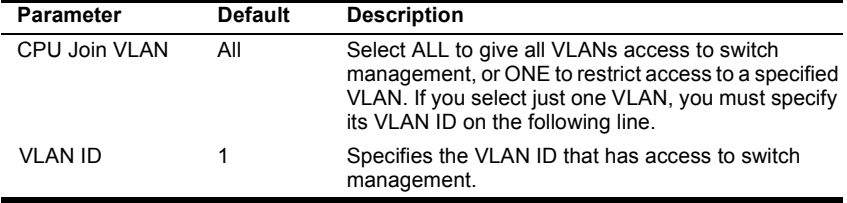

# <span id="page-40-0"></span>**Configuring Virtual LANs**

You can use the VLAN configuration menu to assign any port on the switch to any of up to 256 LAN groups. In conventional networks with routers, broadcast traffic is split up into separate domains. Switches do not inherently support broadcast domains. This can lead to broadcast storms in large networks that handle a lot of IPX and NetBeui traffic. By using IEEE 802.1Q compliant VLANs and GARP VLAN Registration Protocol, you can organize any group of network nodes into separate broadcast domains, confining broadcast traffic to the originating group. This also provides a more secure and cleaner network environment. For more information on how to use VLANs, refer to "Virtual LANs" in the DNswitch 800 Management Guide. The VLAN configuration screens are described in the following sections.

## **VLAN Basic Information**

The VLAN Basic Information screen displays basic information on the VLAN type supported by this switch.

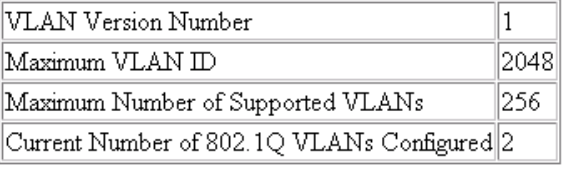

#### **Figure 3-23. VLAN Basic Information**

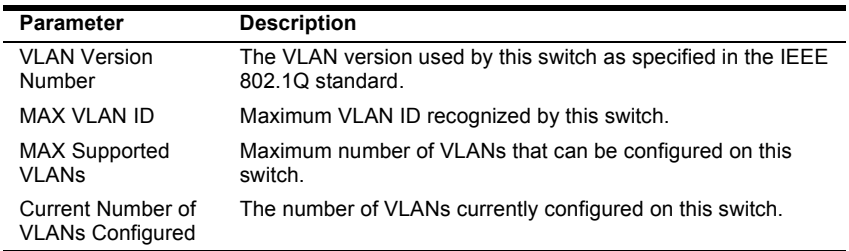

## <span id="page-41-0"></span>**VLAN Current Table**

This screen shows the current port members of each VLAN and whether or not the port supports VLAN tagging. Ports assigned to a large VLAN group that crosses several switches should use VLAN tagging. However, if you just want to create a small port-based VLAN for one or two switches, you can assign ports to the same untagged VLAN ([page 36\)](#page-45-0). The current configuration is shown in the following screen.

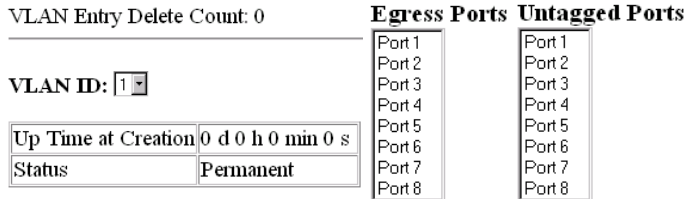

#### **Figure 3-24. VLAN Current Table**

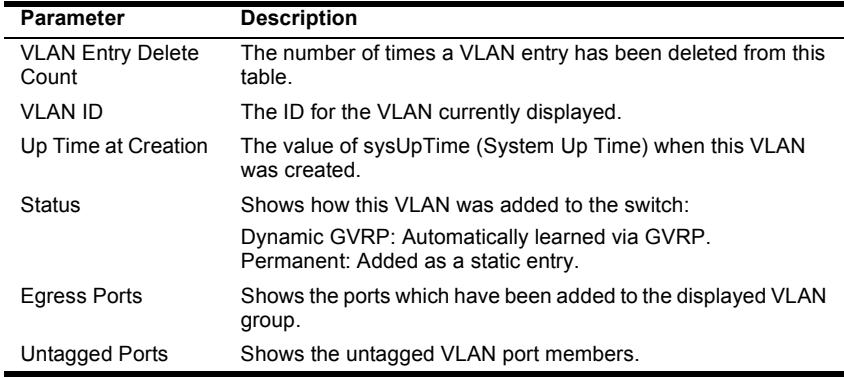

## <span id="page-42-0"></span>**VLAN Static List**

Use this screen to create or remove VLAN groups.

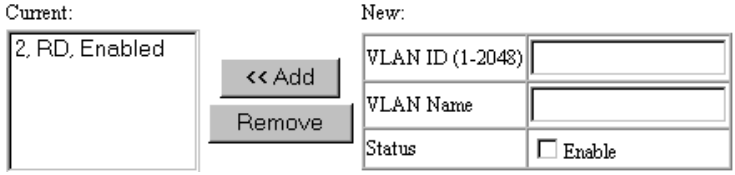

**Figure 3-25. VLAN Static List**

| <b>Parameter</b> | <b>Description</b>                                                                                                    |
|------------------|----------------------------------------------------------------------------------------------------|
| Current          | Lists all the current VLAN groups created for this system. Up to<br>256 VLAN groups can be defined. To allow this switch to<br>participate in external VLAN groups, you must use the VLAN ID<br>for the concerned external groups. |
| <b>New</b>       | Allows you to specify the name and numeric identifier for a new<br>VLAN group. (The VLAN name is only used for management on<br>this system; it is not added to the VLAN tag.)                                                     |
| Status           | Enables/disables the specified VLAN.                                                                                                    |
| Add              | Adds a new VLAN group to the current list.                                                                                                    |
| Remove           | Removes a VLAN group from the current list. If any port is<br>assigned to this group as untagged, it will be reassigned to<br>VLAN group 1 as untagged.                                                                            |

#### **VLAN Static Table**

Use this screen to modify the settings for an existing VLAN. You can add/ delete port members for a VLAN, disable or enable VLAN tagging for any port, or prevent a port from being automatically added to a VLAN via the GVRP protocol. (Note that VLAN1 is fixed as an untagged VLAN containing all ports on the switch, and cannot be modified via this screen.)

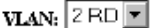

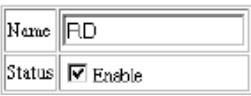

#### **Figure 3-26. VLAN Static Table - Add/Modify VLAN**

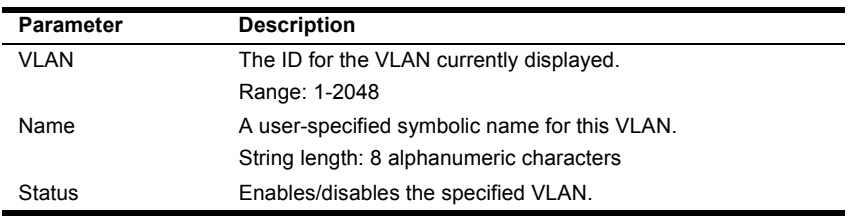

DNswitch 800 Configuring and Monitoring the Switch 33 Download from Www.Somanuals.com. All Manuals Search And Download.

<span id="page-43-0"></span>Use the screens shown below to assign ports to the specified VLAN group as an IEEE 802.1Q tagged port. Assign ports as tagged if they are connected to 802.1Q VLAN compliant devices. If the port is connected to VLAN-unaware devices, frames will passed to the untagged VLAN group this port has been assigned to under VLAN Port Configuration [\(page 36](#page-45-0)).

#### **Egress Ports**

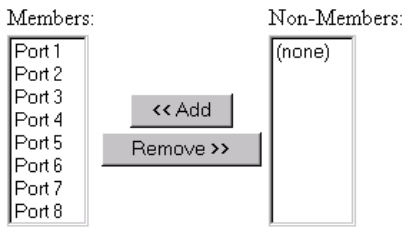

#### Forbidden Egress Ports

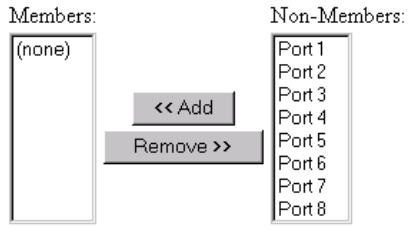

#### **Untagged Ports**

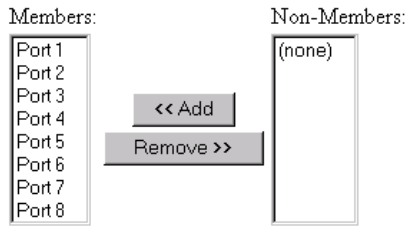

## **Figure 3-27. VLAN Static Table - Port Assignment**

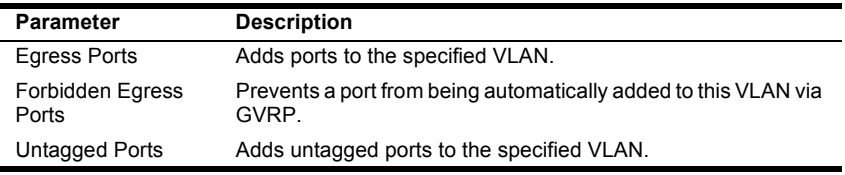

## <span id="page-44-0"></span>**VLAN Static Membership by Port**

Use the screen shown below to assign VLAN groups to the selected port. To perform detailed port configuration for a specific VLAN, use the VLAN Static Table ([page 33\)](#page-42-0).

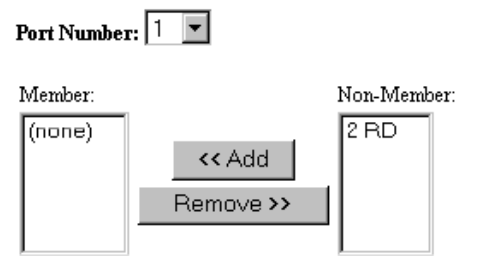

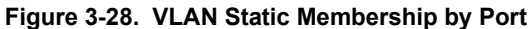

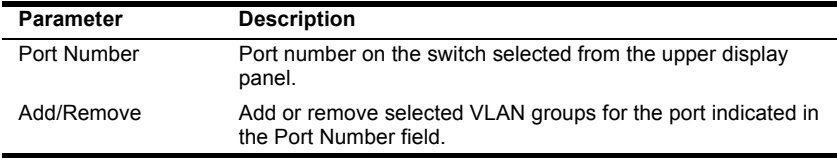

## <span id="page-45-0"></span>**VLAN Port Configuration**

Use this screen to configure port-specific settings for IEEE 802.1Q VLAN features.

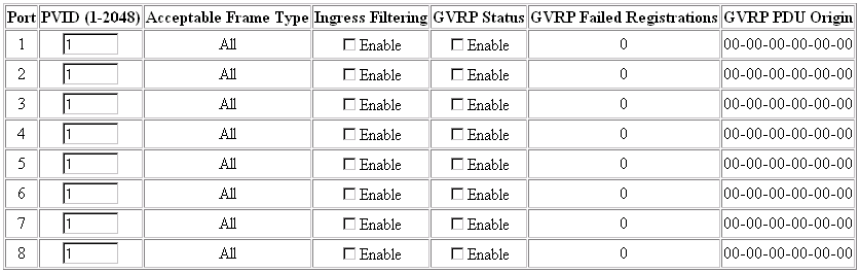

#### **Figure 3-29. VLAN Port Configuration**

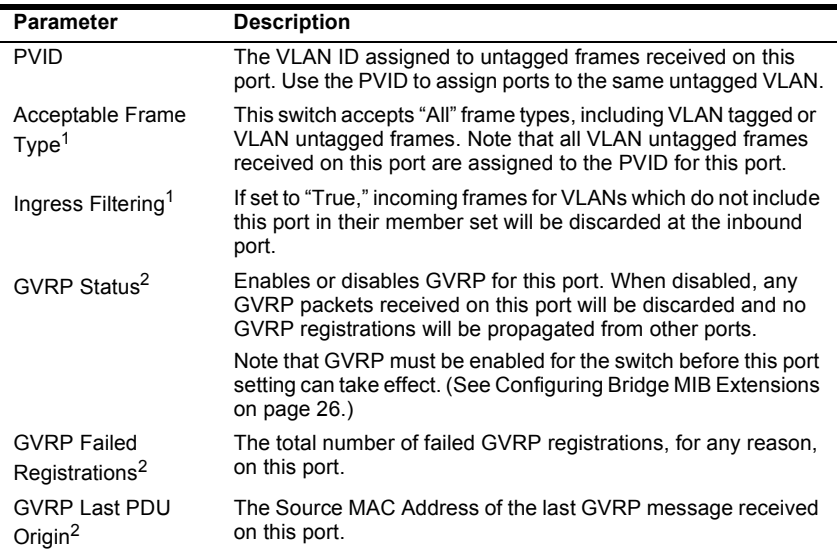

**<sup>1</sup> This control does not affect VLAN independent BPDU frames, such as GVRP or STP. However, it does affect VLAN dependent BPDU frames, such as GMRP.**

**<sup>2</sup> Note that GVRP is not implemented in the current firmware release.**

# <span id="page-46-0"></span>**IGMP Multicast Filtering**

Multicasting is used to support real-time applications such as video conferencing or streaming audio. A multicast server does not have to establish a separate connection with each client. It merely broadcasts its service to the network, and any hosts which want to receive the multicast register with their local multicast switch/router. Although this approach reduces the network overhead required by a multicast server, the broadcast traffic must be carefully pruned at every multicast switch/router it passes through to ensure that traffic is only passed on the hosts which subscribed to this service.

This switch uses IGMP (Internet Group Management Protocol) to query for any attached hosts who want to receive a specific multicast service. The switch looks up the IP Multicast Group used for this service and adds any port which received a similar request to that group. It then propagates the service request on to any neighboring multicast switch/router to ensure that it will continue to receive the multicast service. (For more information, see "IP Multicast Filtering" in the DNswitch 800 Management Guide.)

## **Configuring IGMP**

This protocol allows a host to inform its local switch/router that it wants to receive transmissions addressed to a specific multicast address group. Use the IGMP Configuration screen to set key parameters for multicast filtering as shown below.

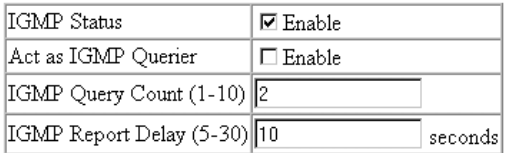

#### **Figure 3-30. IGMP Configuration**

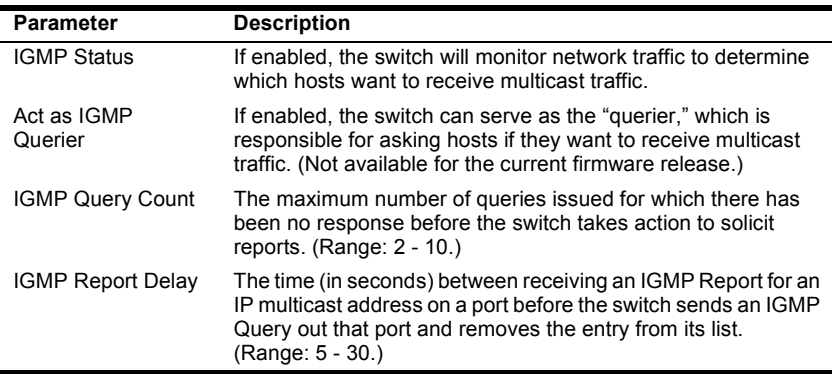

#### **Note: The default values are indicated in the sample screen.**

## **Multicast Router Port Information**

You can use the Multicast Router Port Information screen to display the ports on this switch that are attached to a neighboring multicast router/ switch for each VLAN ID.

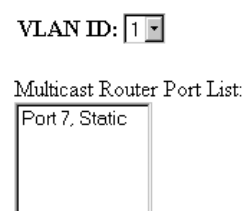

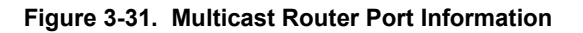

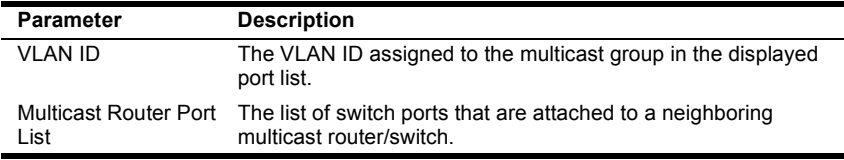

## **Static Multicast Router Port Configuration**

You can use the Static Multicast Router Port Configuration screen to assign ports that are attached to a neighboring multicast router/switch.

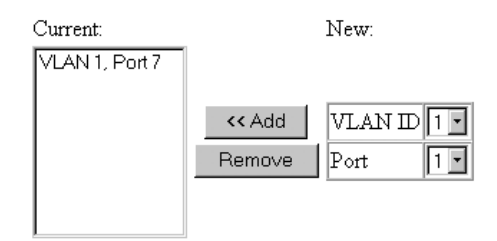

#### **Figure 3-32. Static Multicast Router Port Configuration**

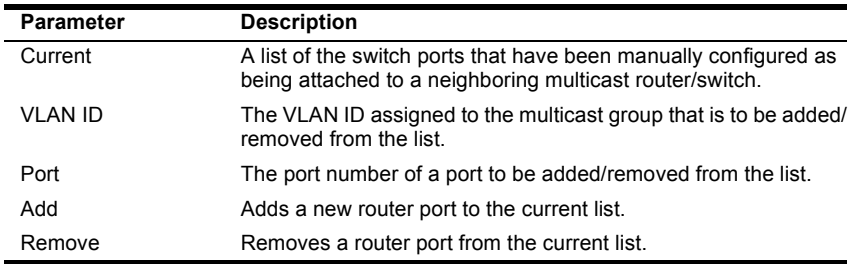

## **IGMP Member Port Table**

You can use the IGMP Member Port Table screen to assign ports that are attached to hosts who want to receive a specific multicast service.

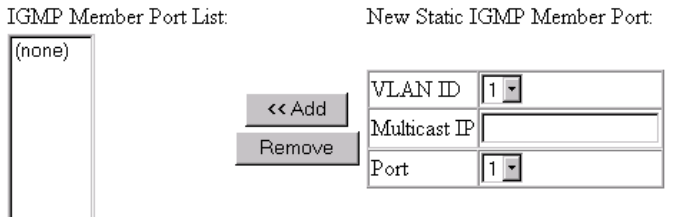

#### **Figure 3-33. IGMP Member Port Table**

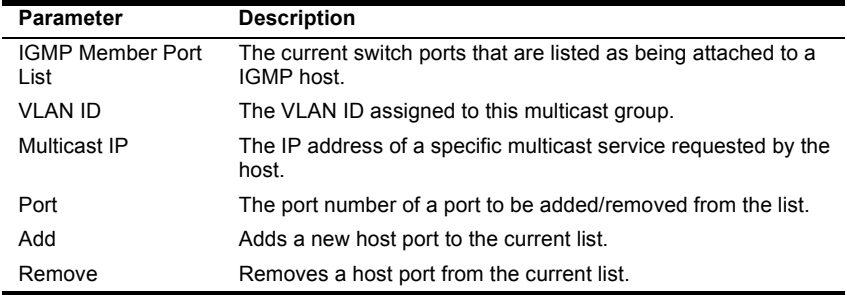

## <span id="page-50-0"></span>**IP Multicast Registration Table**

Use the IP Multicast Registration Table to display all the multicast groups active on this switch, including multicast IP addresses and the corresponding VLAN ID.

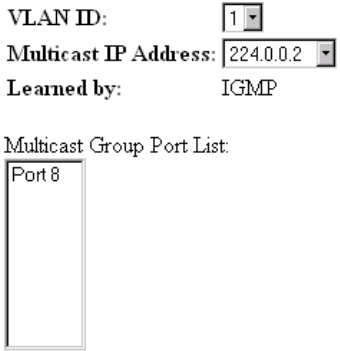

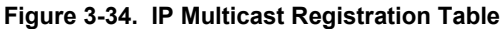

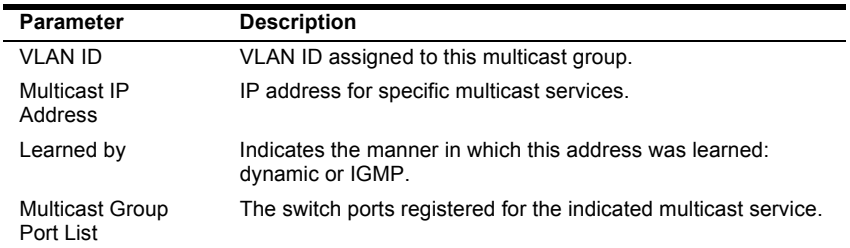

# <span id="page-51-0"></span>**Port Menus**

## **Port Information**

The Port Information screen displays the port status, link state, the communication speed and duplex mode, as well as the flow control and 802.1Q Trunk status. To change any of the port settings, use the Port Configuration menu. The parameters shown in the following figure and table are for the RJ-45 ports.

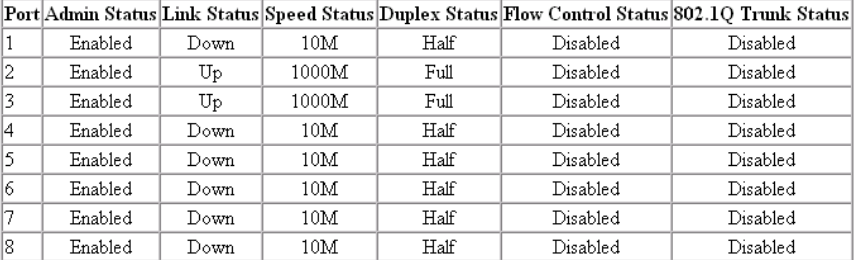

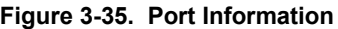

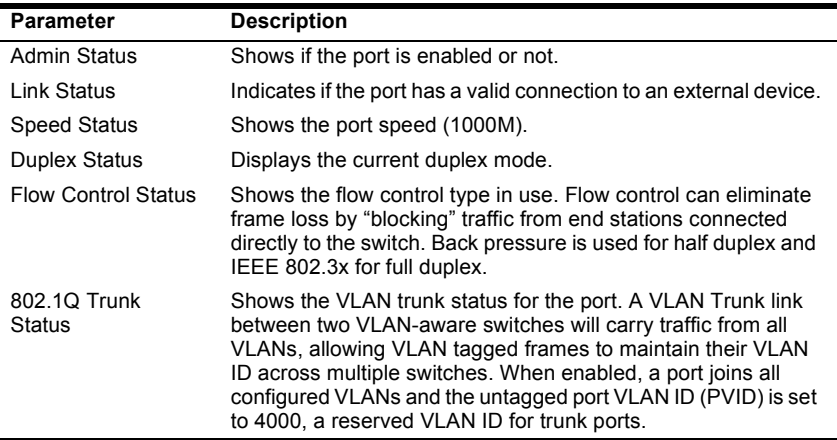

## <span id="page-52-0"></span>**Port Configuration**

Use the Port Configuration menus to configure any port on the switch.

Flow control mode: Enable All

Disable All

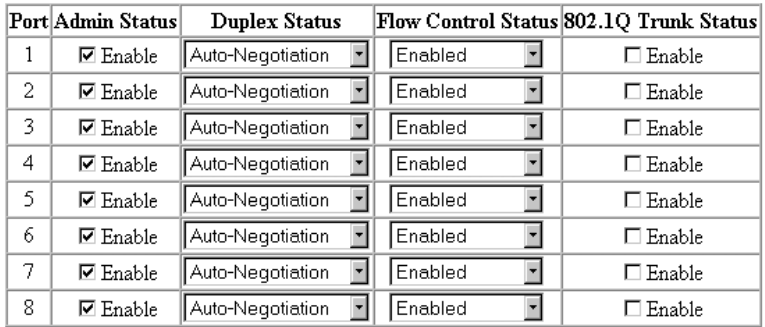

**Figure 3-36. Port Configuration**

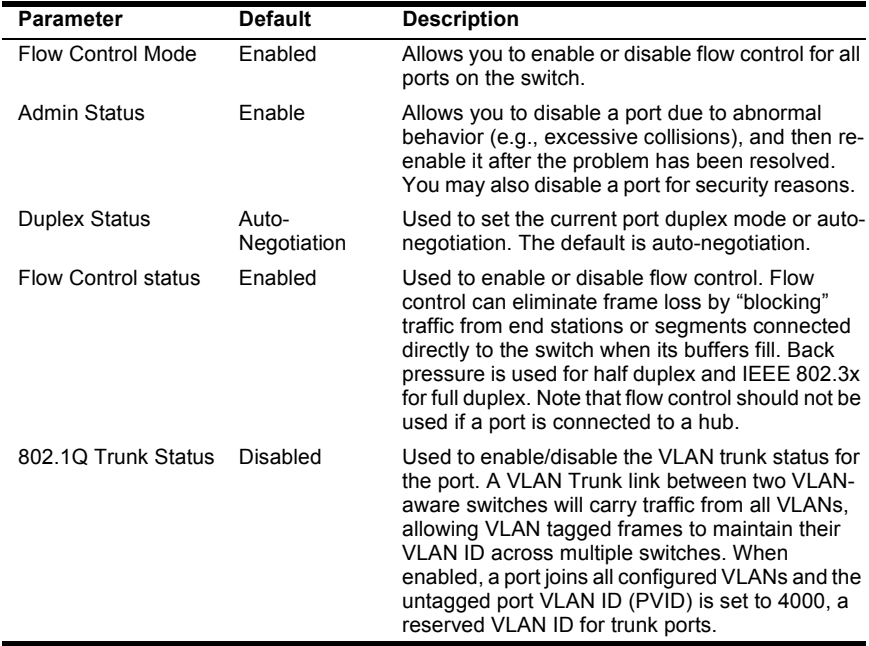

## <span id="page-53-0"></span>**Port Broadcast Storm Protect Configuration**

Use the Port Broadcast Storm Protect Configuration screen to configure broadcast storm control for any port on the switch.

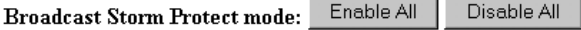

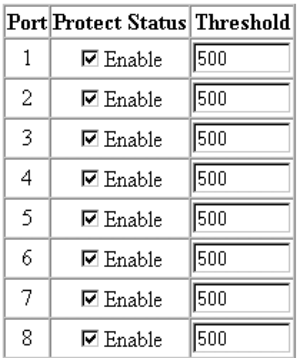

### **Figure 3-37. Port Broadcast Storm Protect Configuration**

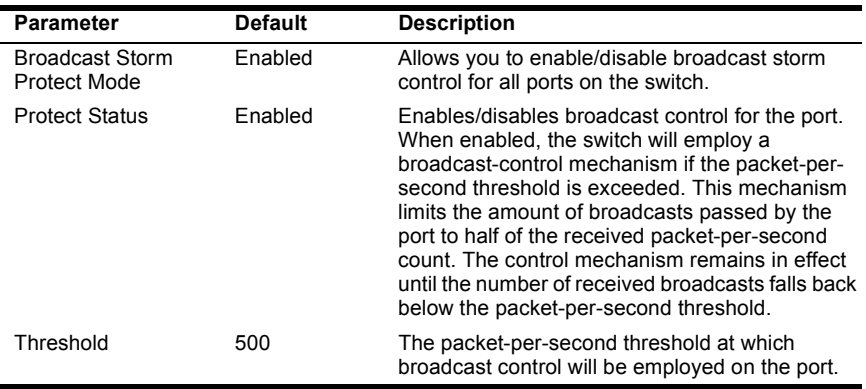

## **Port Security Configuration**

Use the Port Security Configuration screen to enable and configure port security for the switch. Port Security allows you to configure each port with a list of MAC addresses of devices that are authorized to access the network through that port.

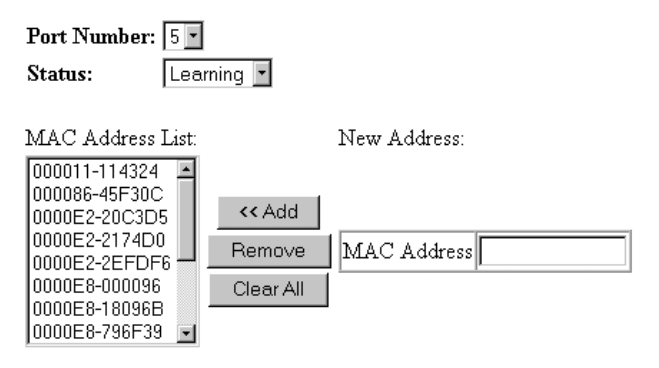

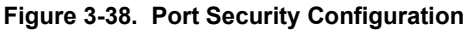

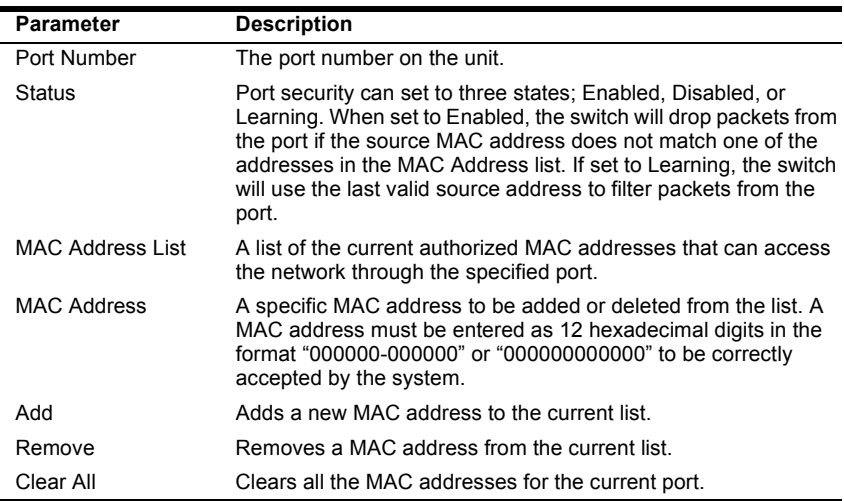

# <span id="page-55-0"></span>**Using a Port Mirror for Analysis**

You can mirror traffic from any source port to a target port for real-time analysis. You can then attach a logic analyzer or RMON probe to the target port and study the traffic crossing the source port in a completely unobtrusive manner. When mirroring port traffic, note that the target port must be configured in the same VLAN and be operating at the same duplex mode as the source port (see VLAN Static List on [page 33\)](#page-42-0).

You can use the port mirror configuration screen to designate a single port pair for mirroring as shown below:

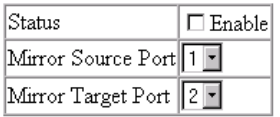

**Figure 3-39. Mirror Port Configuration**

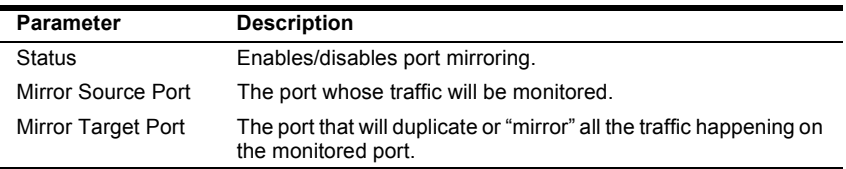

# <span id="page-56-0"></span>**Port Trunk Configuration**

Port trunks can be used to increase the bandwidth of a network connection or to ensure fault recovery. You can configure up four trunk connections (combining 2-4 ports into a fat pipe) between any two DNswitch 800 switches. However, before making any physical connections between devices, use the Trunk Configuration menu to specify the trunk on the devices at both ends. When using a port trunk, note that:

- **•** Ports can only be assigned to one trunk.
- **•** The ports at both ends of a connection must be configured as trunk ports.
- **•** The ports at both ends of a trunk must be configured in an identical manner, including duplex mode and VLAN assignments.
- **•** None of the ports in a trunk can be configured as a mirror source port or mirror target port.
- **•** All the ports in a trunk have to be treated as a whole when moved from/to, added or deleted from a VLAN.
- **•** The Spanning Tree Algorithm will treat all the ports in a trunk as a whole.
- **•** Enable the trunk prior to connecting any cable between the switches to avoid creating a loop.
- **•** Disconnect all trunk port cables or disable the trunk ports before removing a port trunk to avoid creating a loop.

Use the Port Trunking Configuration screen to set up port trunks as shown below:

#### **Status List:**

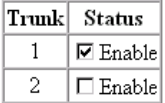

#### Member List:

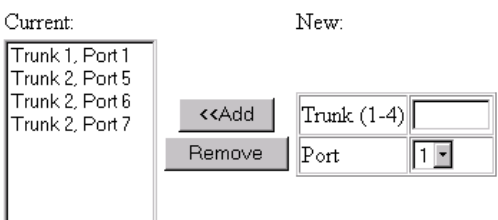

#### **Figure 3-40. Port Trunk Configuration**

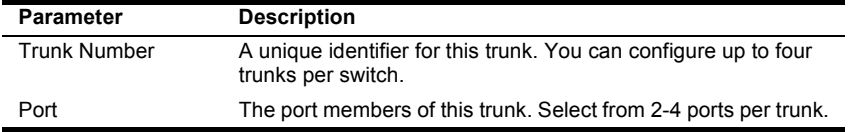

# <span id="page-58-0"></span>**Port Statistics**

Use the Port Statistics menu to display Etherlike or RMON statistics for any port on the switch. Select the required port. The statistics displayed are indicated in the following figure and table.

## **Etherlike Statistics**

Etherlike Statistics display key statistics from the Ethernet-like MIB for each port. Error statistics on the traffic passing through each port are displayed. This information can be used to identify potential problems with the switch (such as a faulty port or unusually heavy loading). Values displayed have been accumulated since the last system reboot.

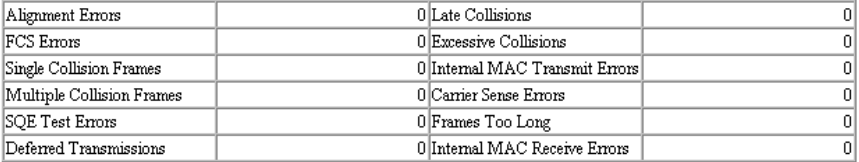

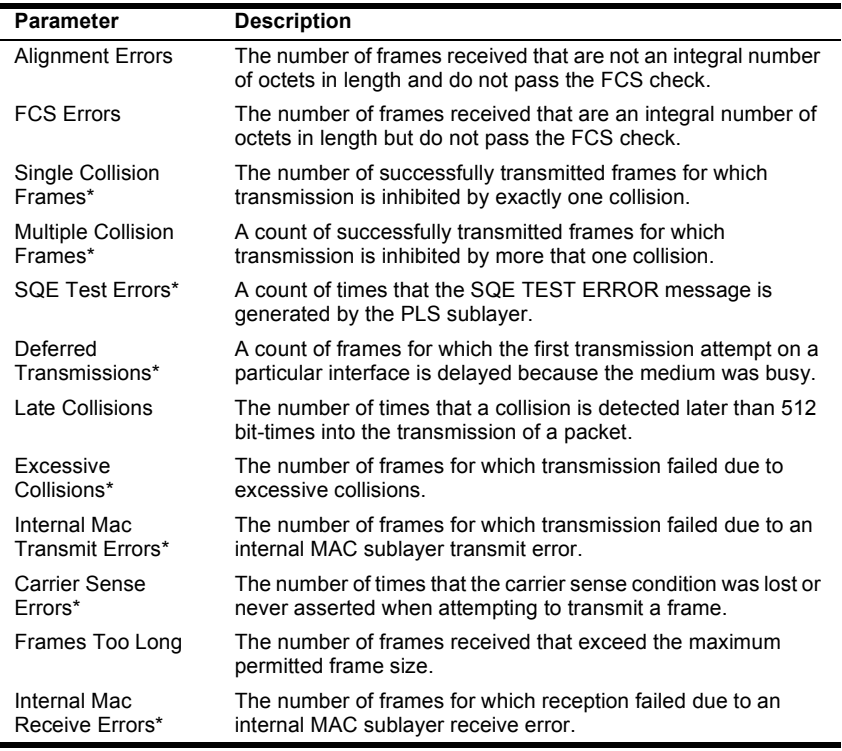

#### **Figure 3-41. Etherlike Statistics**

**\* The reported values will always be zero because these statistics are not supported by the internal chip set.** 

### <span id="page-59-0"></span>**RMON Statistics**

RMON Statistics display key statistics for each port from RMON group 1. (RMON groups 2, 3 and 9 can only be accessed using SNMP management software.) The following screen displays overall statistics on traffic passing through each port. RMON statistics provide access to a broad range of statistics, including a total count of different frame types passing through each port. Values displayed have been accumulated since the last system reboot.

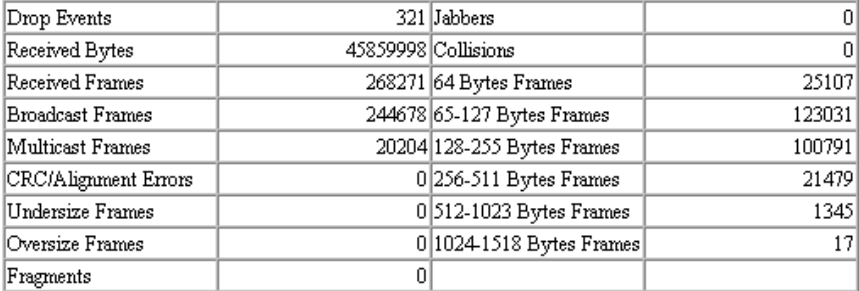

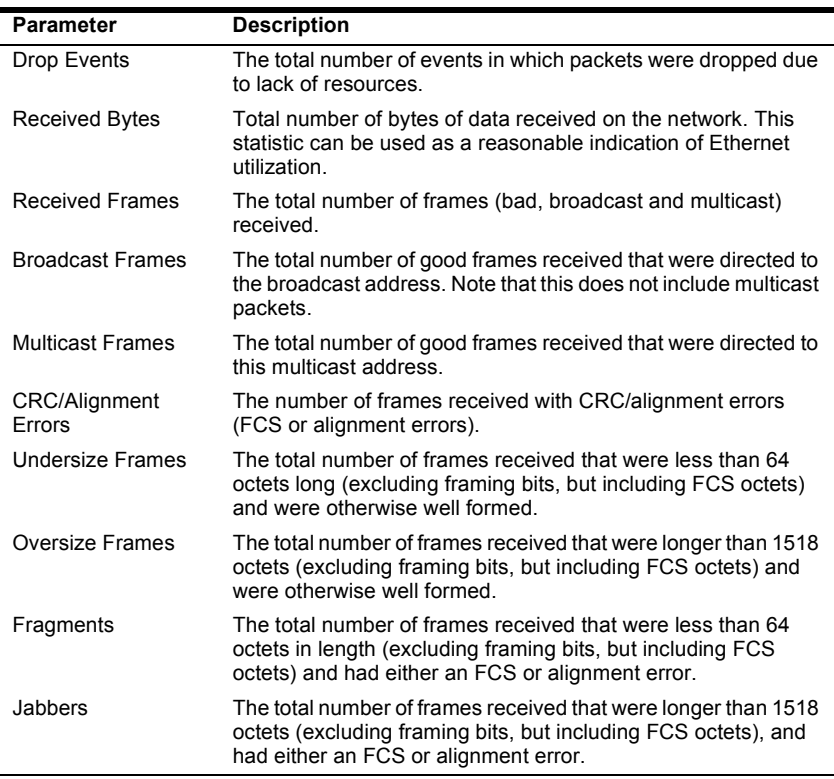

**Figure 3-42. RMON Statistics**

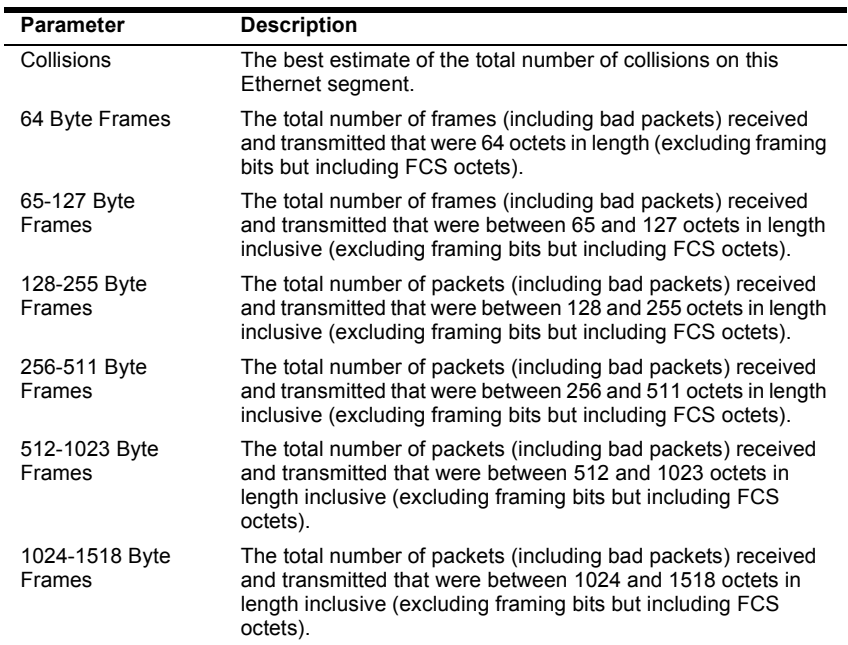

52 Configuring and Monitoring the Switch DNswitch 800 Download from Www.Somanuals.com. All Manuals Search And Download.

# <span id="page-62-0"></span>**APPENDIX A. TROUBLESHOOTING**

This appendix describes problems potentially encountered when using Digital Networks WebView and presents suggested solutions for correcting these problems.

# **Troubleshooting**

#### **Cannot Connect to the Switch**

If you attempt to connect to the switch and the main window does not appear, make sure that the correct IP address is entered in the URL field of the browser.

- **•** Check the network connections of both your workstation and the switch.
- **•** Try to Ping the IP address to see If it's indeed reachable.
- **•** Set the IP gateway if necessary.
- **•** Make sure the correct password is entered.
- **•** Make sure the HTTP Server parameter is set to "ENABLED."

## **System is Disconnected from the Switch**

If your workstation is disconnected from the switch during an active session, you may see the following messages:

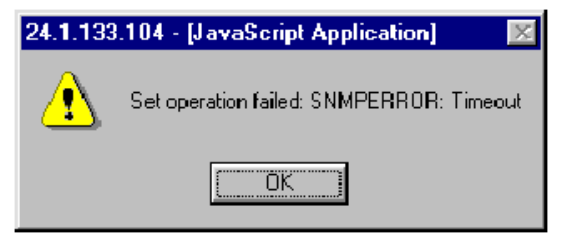

or, "Device is not responding to SNMP queries"

- **•** Reconnect the workstation to the switch. You may need to re-enter your latest changes, but the user interface should become available again for use.
- **•** If the user interface does not become available after reconnecting, close the Digital Networks WebView window and start a new session.

# <span id="page-63-0"></span>**Frequently Asked Questions**

## **Can I Open More Than One Window for Same Switch?**

Yes. You can start multiple browser sessions with the switch at once.

## **Will Network Congestion Prevent Use of Digital Networks WebView?**

It could. If there is significant network delay after a configuration command is issued, the system could time out. In addition, excessive delays when gathering switch statistics could interfere with the accuracy of performance statistics.

## **How Do I Confirm a Successful Software Download?**

After the download is complete, go to the Switch Information screen to verify that the software version running on the switch is the same as the software just upgraded. If the version has not been upgraded, retry the procedure.

# <span id="page-64-0"></span>**INDEX**

# **A**

[address table, static unicast, 19](#page-28-0) [Administrator password, setting, 4,](#page-13-0) [15](#page-24-0) [aging time of address table, 19](#page-28-0) [Apply button, 8](#page-17-0)

# **B**

[BootP configuration, 12](#page-21-0) [bridge capability, 26](#page-35-0) [bridge MIB extensions, 26](#page-35-0) [buttons, configuration, 8](#page-17-0)

# **C**

[community strings, configuring, 13](#page-22-0) [configuration options, 8](#page-17-0) [configuration, basic, 3](#page-12-0) [conventions in the User Guide, 2](#page-11-0)

# **D**

[default gateway, setting, 4](#page-13-0) Digital Networks WebView [starting and stopping, 5](#page-14-0) [user interface, 6](#page-15-0)

## **F**

[features of WebView, 1](#page-10-0) [firewalls, problems with, 1](#page-10-0) firmware upgrade [TFTP download, 17](#page-26-0) [Web upload, 16](#page-25-0) [firmware version, 11](#page-20-0) [frequently asked questions, 54](#page-63-0) [front panel components, 7](#page-16-0)

# **H**

[hardware version, 11](#page-20-0) [help button, 8](#page-17-0) [hierarchy of screens, 9](#page-18-0) [HTTP server, enabling, 3](#page-12-0)

# **I**

[IGMP, 37](#page-46-0) [image of front panel, 7](#page-16-0) [Internet connection, 1](#page-10-0) IP address [of a router, 4](#page-13-0) [setting, 3](#page-12-0) [IP configuration, 12](#page-21-0)

# **M**

[MAC address of agent, 12](#page-21-0) [main boad information, 11](#page-20-0) [main menu, description, 7](#page-16-0) management [basic configuration, 3](#page-12-0) [enabling the HTTP server, 5](#page-14-0) [firmware upgrades, 16](#page-25-0) [using SNMP, 13](#page-22-0) [Web help, 8](#page-17-0) [MIB extensions, configuring, 26](#page-35-0) [mirror port configuration, 46](#page-55-0) [multicast filtering, configuring, 37](#page-46-0)

# **N**

[navigating the user interface, 6](#page-15-0) [network congestion problems, 1](#page-10-0) [network management station access, 13](#page-22-0)

# **O**

[option buttons, 8](#page-17-0) [overview of screen hierarchy, 9](#page-18-0)

## **P**

[password configuration, 15](#page-24-0) [Ping. using for troubleshooting, 53](#page-62-0) port [configuration, 43,](#page-52-0) [44](#page-53-0) [information, 42](#page-51-0) [mirror, 46](#page-55-0) [statistics, 49](#page-58-0) [trunking, 47](#page-56-0) priority [port configuration, 28](#page-37-0) [traffic class, 29](#page-38-0) problems [firewalls, 1](#page-10-0) [network congestion, 1](#page-10-0) [troubleshooting, 53](#page-62-0)

# **Q**

[Quality of Service \(QoS\), 28](#page-37-0)

# **R**

[Refresh button, 8](#page-17-0) [requirements of system, 1](#page-10-0) [restoring switch configuration, 18](#page-27-0) [Revert button, 8](#page-17-0) [RMON probes and mirror ports, 46](#page-55-0)

# **S**

[screen hierarchy, 9](#page-18-0) [security configuration, 15](#page-24-0) [Select button, 8](#page-17-0) [serial number of main board, 11](#page-20-0) SNMP [community, 13](#page-22-0) [configuration, 13](#page-22-0) [sofware upgrades, 16](#page-25-0) [spanning tree algorithm, 20](#page-29-0) statistics [Etherlike, 49](#page-58-0) [RMON, 50](#page-59-0) [switch information, 11](#page-20-0) system [information, 10](#page-19-0) [requirements, 1](#page-10-0)

# **T**

[tagging, VLAN, 32,](#page-41-0) [34](#page-43-0) [TCP/IP, 1](#page-10-0) [Telnet sessions, maximum number of, 12](#page-21-0) [Trap destinations, setting, 4](#page-13-0) [trap managers, configuring, 14](#page-23-0) [Traps, enabling, 14](#page-23-0) [troubleshooting, 53](#page-62-0) [trunks, configuring, 47](#page-56-0)

# **U**

[upgrading firmware, 16](#page-25-0) [user authentication, 4](#page-13-0) [user interface, description, 6](#page-15-0)

# **V**

**VI AN** [static list, 33](#page-42-0) [static membership by port, 35](#page-44-0) [static table, 33](#page-42-0) [tagging, 32](#page-41-0) [VLAN configuration, 31](#page-40-0)

# **W**

[Web access, 5](#page-14-0) [Web browser requirements, 1](#page-10-0) Web management [enabling, 5](#page-14-0) [setting up, 3](#page-12-0)

Download from Www.Somanuals.com. All Manuals Search And Download.

# **Digital Networks**

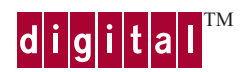

WM-DSA8G-00

150xxx-10x R01

Download from Www.Somanuals.com. All Manuals Search And Download.

Free Manuals Download Website [http://myh66.com](http://myh66.com/) [http://usermanuals.us](http://usermanuals.us/) [http://www.somanuals.com](http://www.somanuals.com/) [http://www.4manuals.cc](http://www.4manuals.cc/) [http://www.manual-lib.com](http://www.manual-lib.com/) [http://www.404manual.com](http://www.404manual.com/) [http://www.luxmanual.com](http://www.luxmanual.com/) [http://aubethermostatmanual.com](http://aubethermostatmanual.com/) Golf course search by state [http://golfingnear.com](http://www.golfingnear.com/)

Email search by domain

[http://emailbydomain.com](http://emailbydomain.com/) Auto manuals search

[http://auto.somanuals.com](http://auto.somanuals.com/) TV manuals search

[http://tv.somanuals.com](http://tv.somanuals.com/)